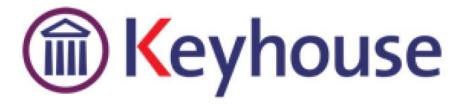

# KEYHOUSE Administrator User Manual

VERSION 5.2.2.79

Keyhouse, IMI Business Campus Sandyford Road Dublin 16 Tel: 01 290 2222 www.keyhouse.ie

# Contents

| Part 1: Maintain              | 1  |
|-------------------------------|----|
| Maintain Departments          | 1  |
| Add A Department              | 1  |
| Amend A Department            | 2  |
| Retire A Department           | 2  |
| Print A List Of Departments   | 2  |
| Maintain Work Types           | 4  |
| Add A Work Type               | 4  |
| Amend A Work Type             | 4  |
| Retire A Work Type            | 5  |
| Print A List of Work Types    | 5  |
| Maintain Fee Earner Codes     | 7  |
| Add A Fee Earner Code         | 7  |
| Amend A Fee Earner Code       | 7  |
| Retire A Fee Earner           | 8  |
| Print A List of Fee Earners   | 8  |
| Maintain Handlers             |    |
| Add A Handler                 |    |
| Amend A Handler               | 15 |
| Retire A Team                 | 15 |
| Delete A Team                 | 15 |
| Print A List of Handlers      | 15 |
| Maintain Teams                | 17 |
| Add A Team                    | 17 |
| Amend A Team                  |    |
| Retire A Team                 |    |
| Delete A Team                 |    |
| Print A List of Teams         |    |
| Maintain File Colours         | 20 |
| Add A File Colour             | 20 |
| Amend A File Colour           | 21 |
| Delete A File Colour          | 21 |
| Maintain Marital Status Codes | 22 |
| Add A Marital Status Code     | 22 |

|   | Amend A Marital Status Code    | 22 |
|---|--------------------------------|----|
|   | Delete A Marital Status Code   | 23 |
| ſ | Aaintain PopUp Paragraph Codes | 24 |
|   | Add A PopUp Paragraph Code     | 24 |
|   | Multiple Paragraph Option      | 24 |
|   | Amend A PopUp Paragraph Code   | 25 |
|   | Delete A PopUp Paragraph Code  | 25 |
| ſ | Aaintain Document Class Codes  | 26 |
|   | Add A Document Class Code      | 26 |
|   | Amend A Document Class Code    | 26 |
|   | Retire A Document Class Code   | 27 |
| ſ | Aaintain Status Codes          | 28 |
|   | Add A Document Class Code      | 28 |
|   | Amend A Status Code            | 28 |
|   | Delete A Status Code           | 29 |
| ſ | Aaintain Tasks                 | 30 |
|   | Add A Task                     | 30 |
|   | Amend A Task                   | 31 |
|   | Retire A Task                  | 31 |
|   | Print A List Of Tasks          | 31 |
| ſ | Aaintain Admin Codes           | 32 |
|   | Add An Administration Code     | 32 |
|   | Amend An Administrative Code   | 32 |
|   | Delete An Admin Code           | 33 |
| ſ | Aaintain Standard Narratives   | 34 |
|   | Add A Standard Narrative       | 34 |
|   | Amend a Standard Narrative     | 34 |
|   | Delete A Standard Narrative    | 35 |
| ſ | Aaintain Billing Narratives    | 36 |
|   | Add A Billing Narrative        | 36 |
|   | Amend A Billing Narrative      | 36 |
|   | Delete A Billing Narrative     | 37 |
| ſ | Aaintain Outlay Codes          | 37 |
|   | Add An Outlay Code             | 37 |
|   | Amend An Outlay Code           | 38 |
|   | Delete An Outlay Code          | 38 |
| ſ | Aaintain Category Types        | 39 |
|   | Add A Category Type            | 39 |
|   |                                |    |

| Delete A Category Type                                                                                                    | 40             |
|----------------------------------------------------------------------------------------------------|----------------|
| Maintain Contact Categories                                                                                                    | 40             |
| Create a Contact Category                                                                                                    | 40             |
| Delete A Contact Category                                                                                                    | 41             |
| Part 2: Maintain User Security                                                                                                    | 42             |
| User Access                                                                                                    | 42             |
| Create New User                                                                                                    | 42             |
| Import User                                                                                                    | 43             |
| Activate Handler                                                                                                    | 43             |
| Security Groups                                                                                                    | 44             |
| Set Up New Group                                                                                                    | 44             |
| Add a User to a Group                                                                                                    | 45             |
| Handler Control Access                                                                                                    | 46             |
| Profile Control Access                                                                                                    | 46             |
| User Report Access                                                                                                    | 48             |
| Denying access to specific reports                                                                                                    | 48             |
| Step 1 – Creating a Report Group                                                                                                    | 48             |
| Step 2 – Set Reports available to this group                                                                                                    | 49             |
| Step 3 – make users a member of the Report Group                                                                                                    | 49             |
| Administration                                                                                                    | 51             |
| System Options                                                                                                    | 51             |
| System Options                                                                                                    |                |
| Other Administration Options                                                                                                    | 52             |
|                                                                                                    |                |
| Other Administration Options                                                                                                    | 52             |
| Other Administration Options<br>Personal Settings                                                                                                    | 52<br>54       |
| Other Administration Options<br>Personal Settings<br>Part 3: Setting Up Case Plans                                                                                                    | 52<br>54<br>54 |
| Other Administration Options<br>Personal Settings<br>Part 3: Setting Up Case Plans<br>Introduction                                                                                                    | 52<br>         |
| Other Administration Options<br>Personal Settings<br>Part 3: Setting Up Case Plans<br>Introduction<br>Objectives                                                                                                    |                |
| Other Administration Options<br>Personal Settings<br>Part 3: Setting Up Case Plans<br>Introduction<br>Objectives<br>Preparation Needed                                                                                                    |                |
| Other Administration Options<br>Personal Settings<br>Part 3: Setting Up Case Plans<br>Introduction<br>Objectives<br>Preparation Needed<br>Background Overview                                                                                                    |                |
| Other Administration Options<br>Personal Settings<br>Part 3: Setting Up Case Plans<br>Introduction<br>Objectives<br>Preparation Needed<br>Background Overview<br>Set-Up Of Case Types                                                                                                    |                |
| Other Administration Options<br>Personal Settings<br>Part 3: Setting Up Case Plans<br>Introduction<br>Objectives<br>Preparation Needed<br>Background Overview<br>Set-Up Of Case Types<br>Introduction                                                                                                    |                |
| Other Administration Options<br>Personal Settings<br>Part 3: Setting Up Case Plans<br>Introduction<br>Objectives<br>Preparation Needed<br>Background Overview<br>Set-Up Of Case Types<br>Introduction<br>Adding New Case Types                                                                                                    |                |
| Other Administration Options<br>Personal Settings.<br>Part 3: Setting Up Case Plans<br>Introduction<br>Objectives.<br>Preparation Needed.<br>Background Overview<br>Set-Up Of Case Types<br>Introduction<br>Adding New Case Types<br>Controlling Access To A Case Plan                                                                                         |                |
| Other Administration Options<br>Personal Settings<br>Part 3: Setting Up Case Plans<br>Introduction<br>Objectives<br>Preparation Needed<br>Background Overview<br>Set-Up Of Case Types<br>Introduction<br>Adding New Case Types<br>Controlling Access To A Case Plan<br>Amending An Existing Case Type                                                          |                |
| Other Administration Options                                                                                                    |                |
| Other Administration Options<br>Personal Settings<br>Part 3: Setting Up Case Plans<br>Introduction<br>Objectives<br>Preparation Needed<br>Background Overview<br>Set-Up Of Case Types<br>Introduction<br>Adding New Case Types<br>Controlling Access To A Case Plan<br>Amending An Existing Case Type<br>Retire A Case Type/Plan<br>Set-Up Of Case Action Flow |                |

| Amend An Existing Action                                                                                                    | 64 |
|----------------------------------------------------------------------------------------------------|----|
| Remove An Existing Action                                                                                                   | 64 |
| Sequencing Actions                                                                                                    | 64 |
| Setting Up Associated Actions                                                                                               | 65 |
| Introduction                                                                                                    | 65 |
| Creating An Associated Action                                                                                               | 65 |
| To Remove An Associated Action                                                                                              | 66 |
| To Amend An Associated Action                                                                                               | 66 |
| Setting Up Associated Documents                                                                                             | 67 |
| Introduction                                                                                                    | 67 |
| Creating A New Associated Document                                                                                          | 67 |
| Import A Document To Create A New Associated Document                                                                       | 68 |
| To Remove An Associated Document                                                                                            | 69 |
| To Amend An Associated Document                                                                                             | 69 |
| Add An Existing Associated Document                                                                                         | 69 |
| Coding A Precedent Document                                                                                                 | 70 |
| Adding A Popup Paragraph To A Precedent                                                                                     | 71 |
| Importing A Document To A Precedent                                                                                         | 72 |
| Creating an Email Template Without An Attachment                                                                            | 72 |
| Creating an Email Template With An Attachment                                                                               | 74 |
| Guide To The Document Assist                                                                                                | 77 |
| Creating User Defined Fields                                                                                                | 78 |
| UDF Forms                                                                                                    | 81 |
| Create a UDF Form                                                                                                    | 81 |
| Edit a UDF Form                                                                                                    | 82 |
| Delete a UDF Form                                                                                                    | 82 |
| Apply the Form to a Matter                                                                                                  | 83 |
| Client Other Details                                                                                                    | 84 |
| Forms can be created for individual clients. This will enable UDF information to b client level but visible on all matters. |    |
| Create a Client Other Details Form                                                                                          | 84 |
| Adding Information Required To A Case Action Flow                                                                           | 85 |
| Introduction                                                                                                    | 85 |
| Appendix                                                                                                    | 87 |
| Appendix 1: Sample Case Action Flow                                                                                         | 87 |
| Appendix 2: Sample of a Blank Precedent Document                                                                            |    |
| Appendix 3: A Sample of a Coded Precedent Document                                                                          | 90 |

# PART 1: MAINTAIN

## **MAINTAIN DEPARTMENTS**

## ADD A DEPARTMENT

- 1. Click **Maintain** from the list of Tabs
- 2. Click **Departments** from the ribbon. The following dialogue box appears.

|        | Maintain Departments | × |
|--------|----------------------|---|
| Add    | Add                  |   |
| Search |                      |   |
| Code   | Description          |   |
| СОМ    | Commercial           | 1 |
| CON    | Conveyancing         |   |
| DEB    | Debt                 |   |
| FAM    | Family Law           |   |
| FIN    | Finance              |   |
| GEN    | General              |   |
| HIG    | High Court           |   |
| КН     | Housing              |   |
| KPL    | Planning             |   |
| KR     | Rates                |   |
| LIT    | Litigation           |   |
| LMU    | Loans Management     |   |
| OMB    | Ombudsman            |   |
| PC     | Private Clients      |   |
| PRO    | Probate              |   |

3. Click the Add button to add a new department. The following dialogue box will appear.

|                                | x                         |
|--------------------------------|---------------------------|
| Add Departm                    | ient                      |
| Code<br>Description<br>Retired |                           |
|                                | <u>O</u> K <u>C</u> ancel |

Input the following details:

A three letter department code e.g. CON for conveyancing. In the Department Code Box. Input a Description in the Description Box.

4. Click the **OK** Button. This department is now available for use.

## AMEND A DEPARTMENT

- 1. Open the **Department** Dialogue Box as before.
- 2. Select the department you want to amend. Click the **Edit** Button. The following dialogue box appears.

| ( | D           | >                         | ¢ |
|---|-------------|---------------------------|---|
|   | Change Depa | rtment                    |   |
|   | Code        | COM                       |   |
|   | Description | Commercial                |   |
|   | Retired     |                           |   |
| l |             |                           |   |
|   |             | <u>O</u> K <u>C</u> ancel | ] |
|   |             |                           |   |

Make any changes required.

3. Click the **OK** Button and the changes take place.

## **RETIRE A DEPARTMENT**

- 1. Open the **Department** Dialogue Box as before.
- 2. Select the department you want to delete. Tick the **Retired** Box then click OK.

NOTE: If you have already assigned a department to a case matter you will not be able to remove that department record

#### **PRINT A LIST OF DEPARTMENTS**

- 1. Click on the Report Tab and select System Reports
- 2. Click on the arrow beside Code List Reports

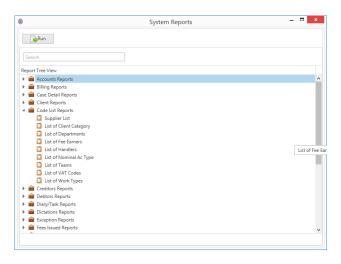

3. Select List of Departments. The following dialogue box will appear.

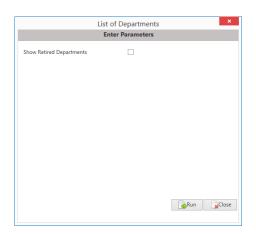

4. Tick the Show Retired Departments if you need to see old departments otherwise just click on Run.

|                                        |      |     | View Report            |                         |       |
|----------------------------------------|------|-----|------------------------|-------------------------|-------|
| AFDF MALS 🧶 🦻                          |      |     |                        |                         |       |
| 🐘 🎭 Type the test to find 💿 💿 🕢 1 /1 🔹 |      |     |                        |                         |       |
|                                        |      |     |                        |                         | _     |
| ee X<br>k Types List                   |      |     | Soo Grabbit & Runne    |                         |       |
| Types Car                              |      |     |                        | Data Date : 2008/2015 - | 14.06 |
|                                        |      |     | Work Types List        |                         |       |
|                                        | Code | • • | Description            |                         |       |
|                                        |      |     | Unknown Worktype:      |                         |       |
|                                        | ACC  |     | Accident               |                         |       |
|                                        | ACT  |     | Action                 |                         |       |
|                                        | ADV  |     | Advice                 |                         |       |
|                                        | CIR  |     | Circuit Court          |                         |       |
|                                        | COM  |     | Commerical             |                         |       |
|                                        | DEB  | 6   | Debt Collection        |                         |       |
|                                        | DLC  | t   | Def Lit Circuit Court  |                         |       |
|                                        | DLD  | t   | Def Lit District Court |                         |       |
|                                        | DLH  | 0   | Def Lit High Court     |                         |       |
|                                        | DRC  | t   | Debt Receivery         |                         |       |
|                                        | GEN  |     | General                |                         |       |
|                                        | HIG  |     | High Court             |                         |       |
|                                        | LEA  | l   | Lease                  |                         |       |
|                                        | LOAN | 4 1 | Loan                   |                         |       |
|                                        | OMB  |     | Ombudsman              |                         |       |

5. The report can be exported to Word, Excel or in a PDF format.

## MAINTAIN WORK TYPES

Work types are classification of work activities.

## ADD A WORK TYPE

- 1. Click **Maintain** from the list of Tabs
- 2. Click Work Types from the ribbon. The following dialogue box appears

| Î                 | ) Maintain Work Types > |                        | ×          |              |
|-------------------|-------------------------|------------------------|------------|--------------|
|                   | Add                     | Edit Delete Retired    |            | ed           |
|                   | Search                  |                        |            |              |
|                   | Code                    | Description            | Child Care |              |
| Þ                 |                         | Unknown Worktype:      | N          | ^            |
|                   | ACC                     | Accident               |            |              |
|                   | ACT                     | Action                 |            |              |
|                   | ADV                     | Advice                 |            |              |
|                   | CIR                     | Circuit Court          |            |              |
|                   | COM                     | Commerical             |            |              |
|                   | DEB                     | Debt Collection        |            |              |
|                   | DLC                     | Def Lit Circuit Court  |            |              |
|                   | DLD                     | Def Lit District Court |            |              |
|                   | DLH                     | Def Lit High Court     |            |              |
| DRC Debt Recovery |                         |                        |            |              |
| GEN General       |                         |                        |            |              |
|                   | HIG                     | High Court             |            |              |
|                   | LEA                     | Lease                  |            |              |
|                   | LOAN                    | Loan                   |            | $\checkmark$ |

3. Click the **Add** button to add a work type. The following dialogue box appears.

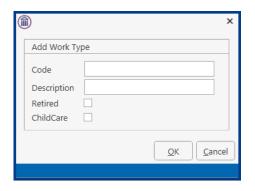

Input a three letter work type code in the Code box. Input a description in the description box.

4. Click the **OK** Button to make this work type available for use.

## AMEND A WORK TYPE

- 1. Open the **Work Type** Dialogue Box as before.
- 2. Select the **Work Type** you want to amend

3. Click the **Edit** Button. The following dialogue box will appear.

|             | ×                         |
|-------------|---------------------------|
| Change Work | СТуре                     |
| Code        | PUR                       |
| Description | Purchase                  |
| Retired     |                           |
| ChildCare   |                           |
| L           | <u>O</u> K <u>C</u> ancel |
|             |                           |

#### **RETIRE A WORK TYPE**

- 1. Open the **Work Type** Dialogue Box as before.
- 2. Select the **Work Type** you no longer require and select **Edit**. Tick the **Retired** Box and click **OK**.

**Note:** If you have already assigned a work type to a case matter you will not be able to delete that work type.

#### **PRINT A LIST OF WORK TYPES**

- 1. Click on the Report Tab and select System Reports
- 2. Click on the arrow beside Code List Reports

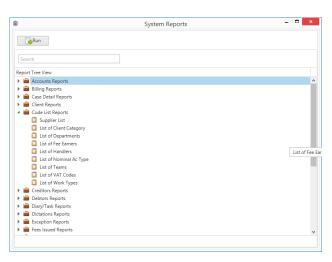

3. Select List of Work Types. The following dialogue box will appear.

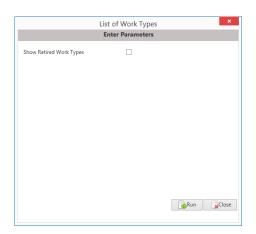

4. Tick the Show Retired Work Types if you need to see old work type otherwise just click on Run.

|                                            |             | View Report         |                 |
|--------------------------------------------|-------------|---------------------|-----------------|
| oc 💽 kol 🛞 🛞                               |             |                     |                 |
| 😌 🖳 🎭 Type the test to find 🔹 🔹 🍙 🍙 1 /1 • |             |                     |                 |
|                                            |             |                     |                 |
| Nop Tree X<br>Work Types List              |             | Soo Grabbit & Runne |                 |
| with gas on                                |             |                     | 2010/2010 14:00 |
|                                            |             | Work Types List     |                 |
|                                            | Code Desc   | cription            |                 |
|                                            | Unker       | nown Worktype:      |                 |
|                                            | ACC Accid   | dant                |                 |
|                                            | ACT Actor   | n                   |                 |
|                                            | ADV Advio   | ce                  |                 |
|                                            | CIR Circuit | ak Court            |                 |
|                                            | COM Comm    | marical             |                 |
|                                            | DEB Dabi    | Collection          |                 |
|                                            | DLC DefU    | Lit Circuit Court   |                 |
|                                            | DLD Def LI  | Lit District Court  |                 |
|                                            | DLH Def L   | Lit High Court      |                 |
|                                            | DRC Debt    | Receivery           |                 |
|                                            | GEN Gene    | eral                |                 |
|                                            | HIG High I  | Court               |                 |
|                                            | LEA Losse   | e                   |                 |
|                                            | LOAN Loan   |                     |                 |
|                                            | OMB Ombs    | udsman              |                 |
|                                            |             |                     |                 |

5. The report can be exported to Word, Excel or in a PDF format.

## MAINTAIN FEE EARNER CODES

Fee Earners are the people within your firm who generate income.

## ADD A FEE EARNER CODE

- 1. Click Maintain from the Tabs
- 2. Click Fee Earners from the Ribbon and the following Dialogue Box appears.

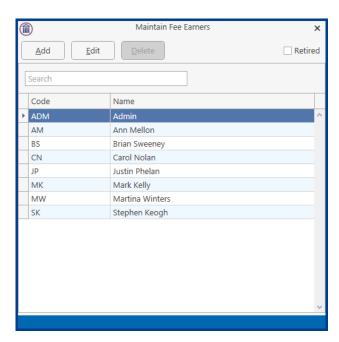

3. Click the **Add** button. The following Dialogue Box appears.

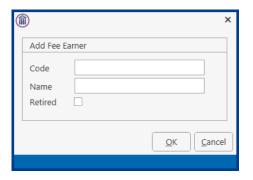

Input their initials in the Code Box Input the Name in the Name Box

4. Click the **OK** Button and this Fee Earner is available for use.

#### AMEND A FEE EARNER CODE

- 1. Open the Fee Earner Dialogue Box as before.
- 2. Select the Fee Earner you want to ament

3. Click the **Edit** button. The following Dialogue Box will appear.

|                         | ×                         |
|-------------------------|---------------------------|
| Add Fee                 | Earner                    |
| Code<br>Name<br>Retired |                           |
|                         | <u>O</u> K <u>C</u> ancel |

Make any changes required

4. Click the **OK** button

#### **RETIRE A FEE EARNER**

- 1. Open the **Fee Earner** Dialogue Box
- 2. Select the Fee Earner you want to retire and select Edit. Tick the Retired box. Click OK

**Note:** If you have already assigned a Fee Earner to a case matter you will not be able to delete that Fee Earner.

#### PRINT A LIST OF FEE EARNERS

- 1. Click on the Report Tab and select System Reports
- 2. Click on the arrow beside Code List Reports

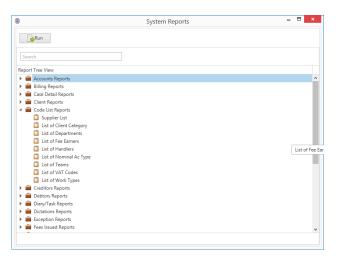

3. Select List of Fee Earners. The following dialogue box will appear

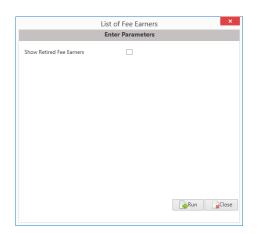

4. Tick the Show Retired Fee Earners if you need to see old fee earners otherwise just click on Run.

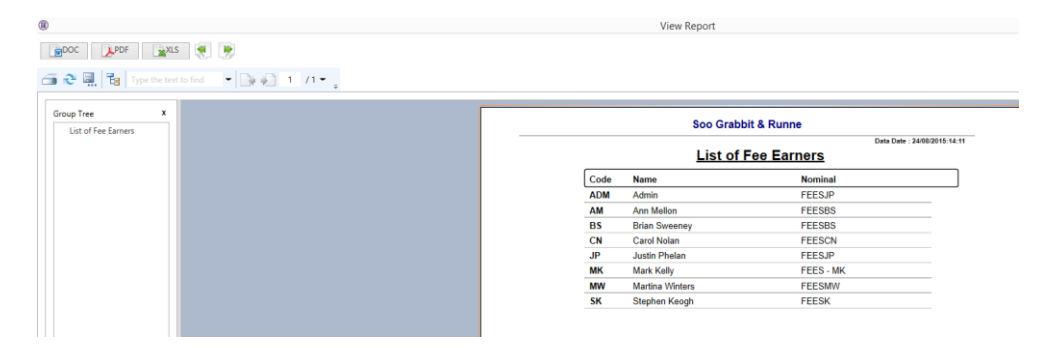

5. The report can be exported to Word, Excel or in a PDF format.

## **MAINTAIN HANDLERS**

Handlers are people who carry out actions in the case diary and may record their time for billing purposes. Each Handler is a member of a team and must specify a Fee Earner Code.

## ADD A HANDLER

- 1. Select **Maintain** from Tabs.
- 2. Select **Handler** from the Ribbon and the following dialogue box appears.

|       | ld <u>E</u> dit | Maintain Han    | dler Codes |        | ×<br>Retired |
|-------|-----------------|-----------------|------------|--------|--------------|
| Searc | ch              |                 |            |        |              |
|       | Code            | Name            | Team       | Rate   |              |
| ۶.    | ADM             | Admin           | сом        | 150.00 | -            |
|       | AM              | Anne Mellon     | CON        | 120.00 |              |
|       | BS              | Brian Sweeney   | COM        | 250.00 |              |
|       | CN              | Carol Nolan     | COM        | 150.00 |              |
|       | COM             | Commercial      | COM        | 0.00   |              |
|       | CON             | Conveyancing    | CON        | 0.00   |              |
|       | JP              | Justin Phelan   | CON        | 180.00 |              |
|       | LIT             | Litigation      | LIT        | 0.00   |              |
|       | MK              | Mark Kelly      | COM        | 150.00 |              |
|       | MW              | Martina Winters | COM        | 180.00 |              |
|       | SK              | Stephen Keogh   | COM        | 250.00 |              |

3. Click the **Add** button, the following dialogue box appears.

|              |                  | Add Handler        |                 |                                                |            |     |
|--------------|------------------|--------------------|-----------------|------------------------------------------------|------------|-----|
| General      | Target Hours     | Period Start Dates | Billing Rates   | Signature                                      | Budgets    |     |
| Code         |                  |                    | 🗌 🗆 Team        | Retired                                        |            |     |
| Name         |                  |                    |                 | Auto La                                        | unch Timer |     |
| Hourly Ra    | te               | 0.00               |                 | Outlook                                        | View       | .   |
| Team         |                  | Select team        | ~               | Auto Lau                                       | Inch KPI   | - 1 |
| Logon        |                  |                    |                 |                                                | By E-mail  |     |
| F/E Code     |                  | Select F/E code    |                 |                                                | Startup    |     |
| Default Task |                  | Select task        |                 | O Send and Show                                |            |     |
| Recent Us    | ed Matter List   |                    |                 | Туре                                           |            |     |
| Exchange     | Alias            |                    |                 | <ul> <li>Partner</li> <li>Solicitor</li> </ul> |            |     |
| Default D    | elegate Resource | Select delegate    |                 |                                                |            |     |
| Departme     | ent              | Select department  |                 | O Suppo                                        | ort Staff  |     |
| Branch       |                  | Select branch      | *               |                                                |            |     |
|              |                  | Skip welcome sc    | reen in new mat | ter wizard                                     |            |     |
| Employee     | Reference No.    |                    |                 |                                                |            |     |
|              |                  |                    |                 | <u>о</u> к                                     | Cance      |     |
|              |                  |                    |                 |                                                |            |     |

4. Input the following details:

| <b>1</b>           |                                                                           |
|--------------------|---------------------------------------------------------------------------|
| Code:              | Input two/three letter code e.g. HK for Helen Johnson                     |
| Name:              | Input the name of the handler                                             |
| Retired:           | Leave this unchecked until the handler either retires or leaves the firm. |
| Team:              | Click on the Down Arrow to reveal a list of teams. Select the applicable  |
|                    | team and click the select button.                                         |
| Outlook View:      | Ensure that this is checked for the new view of case management.          |
| Auto Launch Timer: | If you want the time recording timer to launch automatically pick a tick  |
|                    | in this.                                                                  |
| Hourly Rate:       | Input this handler's default hourly rate.                                 |
| Logon:             | Input the handler's logon name.                                           |
|                    |                                                                           |

| A/cs F/E Code:   | Click the Down Arrow to reveal a list of Fee Earners. Select the appropriate fee earner.                 |
|------------------|----------------------------------------------------------------------------------------------------|
| Default Task:    | Click the Down Arrow to reveal a list of tasks. Select the appropriate task.                             |
| Recent Used      |                                                                                                    |
| Matter List:     | Input the amount of recently used matters, you want to appear in the recent matter list of this handler. |
| Exchange Alias:  | Input the Handlers Email account name.                                                                   |
| Default Delegate |                                                                                                    |
| Resource:        | Click on the Down Arrow to reveal a list of handlers. Select the default delegate hander required.       |
| Department:      | Click on the Down Arrow to reveal a list of Departments. Select the appropriate department.              |
| Туре:            | Select the appropriate option button for this handler i.e. Solicitor etc.                                |
| Auto Launch KPI: | This is no longer in use.                                                                                |

See an example of a completed window below.

|                                                                                                    |              | Change Ha                                               | andler        |                                    |                       | x |
|----------------------------------------------------------------------------------------------------|--------------|---------------------------------------------------------|---------------|------------------------------------|-----------------------|---|
| General                                                                                                    | Target Hours | Period Start Dates                                      | Billing Rates | Signature                          | Budgets               |   |
| Code<br>Name<br>Hourly Ra<br>Team<br>Logon<br>F/E Code                                                                                               | ite          | BS<br>Brian Sweeney<br>250.00<br>COM<br>BRIANS<br>BS    | Team          | Outlook Auto Lau Send Send         | inch KPI<br>By E-mail |   |
| F/E Code<br>Default Task<br>Recent Used Matter List<br>Exchange Alias<br>Default Delegate Resource<br>Department<br>Branch<br>Employee Reference No. |              | GEN 30 keyhosuetest@gm CON Head Office Skip welcome sci |               | Type<br>Partne<br>Solicit<br>Suppo | er                    |   |
|                                                                                                    |              |                                                         |               | <u>O</u> K                         | Cancel                |   |
|                                                                                                    |              |                                                         |               |                                    |                       |   |

5. Click on the **Target Hours** tab. The following window appears.

|         | Change Handler |            |           |        |         |              |               |   |
|---------|----------------|------------|-----------|--------|---------|--------------|---------------|---|
| General | Target Hours   | Period Sta | art Dates | Billin | g Rates | Signature    | Budgets       |   |
| Month 1 | 400.00         |            | Moi       | nth 7  | 200.00  |              |               |   |
| Month 2 | 200.00         |            | Mor       | nth 8  | 200.00  |              |               |   |
| Month 3 | 200.00         |            | Mo        | nth 9  | 200.00  |              |               |   |
| Month 4 | 200.00         |            | Mo        | nth 10 | 200.00  |              |               |   |
| Month 5 | 200.00         |            | Mor       | nth 11 | 200.00  |              |               |   |
| Month 6 | 200.00         |            | Mor       | nth 12 | 200.00  |              |               |   |
|         |                |            |           |        | 4       | ill from Mon |               |   |
|         |                |            |           |        |         | <u>о</u> к   | <u>C</u> ance | 1 |
|         |                |            |           |        |         |              |               |   |

Input the target hours for this time recorder for month 1. Use the **Fill from Month 1** button to fill in the remaining months with the same amount. Otherwise input individually.

6. Click on the **Period Start Dates** tab. The following window appears.

| Change Handler |              |                    |       |                           |      |  |  |
|----------------|--------------|--------------------|-------|---------------------------|------|--|--|
| General        | Target Hours | Period Start Dates | Billi | ing Rates Signature Budge | ts   |  |  |
| 1              | 01 Jan 2015  | ¥                  | 7     | 01 Jul 2015 🗸             |      |  |  |
| 2              | 01 Feb 2015  | •                  | 8     | 01 Aug 2015 🗸             |      |  |  |
| 3              | 01 Mar 2015  | •                  | 9     | 01 Sep 2015 🗸             |      |  |  |
| 4              | 01 Apr 2015  | •                  | 10    | 01 Oct 2015 🗸             |      |  |  |
| 5              | 01 May 2015  | ¥                  | 11    | 01 Nov 2015 🗸             |      |  |  |
| 6              | 01 Jun 2015  | ¥                  | 12    | 01 Dec 2015 🗸             |      |  |  |
|                |              |                    |       | Fill from 1               | ncel |  |  |
|                |              |                    |       | <u>O</u> K <u>C</u> ar    | ncel |  |  |
|                |              |                    |       |                           |      |  |  |

Input the first period date and click on the **Fill from 1** button to fill in the remainder of the dates.

7. Click the **Billing Rate** tab. The following window appears.

|          | Change Handler |                    |               |            |               |   |  |
|----------|----------------|--------------------|---------------|------------|---------------|---|--|
| General  | Target Hours   | Period Start Dates | Billing Rates | Signature  | Budgets       |   |  |
| Rate L   | evel Per Hour  |                    |               |            |               |   |  |
| Rate 1   | 50.00          |                    |               |            |               |   |  |
| Rate 2   | 150.00         |                    |               |            |               |   |  |
| Rate 3   | 250.00         |                    |               |            |               |   |  |
| Rate 4   | 350.00         |                    |               |            |               |   |  |
| Rate 5   | 550.00         |                    |               |            |               |   |  |
| Axle N   | umber 0        |                    |               |            |               |   |  |
| Charge ( | Select Ch      | arge Group 🔽 Cle   | ear           |            |               |   |  |
|          |                |                    |               | <u>о</u> к | <u>C</u> ance | 1 |  |
|          |                |                    |               |            |               |   |  |

Input the rate levels per hour. Rate 1 is the lowest rate, Rate 5 the highest.

8. Click on the **Signature** tab. The following window appears.

|           | Change Handler |        |                    |               |            |               |   |
|-----------|----------------|--------|--------------------|---------------|------------|---------------|---|
| General   | Target         | Hours  | Period Start Dates | Billing Rates | Signature  | Budgets       | 1 |
| Signature |                |        |                    |               |            |               |   |
| Regards   |                |        |                    |               |            |               |   |
| Brian Sw  | eeney          |        |                    |               |            |               |   |
| Phone nu  | mber           | 12345  |                    |               |            |               |   |
| E-Mail    |                | keyhos | uetest@gmail.com   |               |            |               |   |
|           |                |        |                    |               |            |               |   |
|           |                |        |                    |               | <u>о</u> к | <u>C</u> ance | 1 |

Input a signature in the signature box. Input an email address in the email box.

9. Click on the **Budgets** tab.

| General  | Target Hours | 1               | Change Handler |      |            |          |    |  |  |
|----------|--------------|-----------------|----------------|------|------------|----------|----|--|--|
|          |              | Period Start Da | tes Billing R  | ates | Signature  | Budgets  |    |  |  |
| Year     | Month        | Fees            | Chargable Tin  | ne   | Non-Charg  | gable Ti |    |  |  |
|          |              |                 |                |      |            |          | ~  |  |  |
| Fill Bud | get Copy B   | udget           | Ad             | d    | Edit       | Delete   |    |  |  |
|          |              |                 |                |      | <u>O</u> K | Cance    | el |  |  |

10. Click the Add button and the following dialogue box will appear.

|                    | Add Budget             | ×    |
|--------------------|------------------------|------|
| Handler            | ADM                    |      |
| Year               |                        |      |
| Month              |                        |      |
| Fees Budget        |                        |      |
| Chargable Time Bud | lget                   |      |
| Non-Chargeable Tin | ne                     |      |
|                    | <u>O</u> K <u>C</u> an | icel |
|                    |                        |      |

- 11. On this screen the Handler's annual and monthly budgets can be entered.
- 12. When complete click the **OK** Button and click **OK** again. This time recorder is now available for use.

## AMEND A HANDLER

- 1. Open the **Hander** Dialogue Box as before.
- 2. Select the Hander you want to amend.
- 3. Click the **Edit** button. The following dialogue box will appear.

|                                                        |                 | Change Ha                                            | andler          |                                             |                      | × |
|--------------------------------------------------------|-----------------|------------------------------------------------------|-----------------|---------------------------------------------|----------------------|---|
| General                                                | Target Hours    | Period Start Dates                                   | Billing Rates   | Signature                                   | Budgets              |   |
| Code<br>Name<br>Hourly Ra<br>Team<br>Logon<br>F/E Code |                 | BS<br>Brian Sweeney<br>250.00<br>COM<br>BRIANS<br>BS | Team            | Outlook Auto Lau                            | nch KPI<br>By E-mail |   |
| Default T                                              |                 | GEN                                                  |                 | Send a Type                                 | and Show             |   |
| Exchange                                               |                 | 30<br>keyhosuetest@gm                                | nail.cc         | <ul> <li>Partne</li> <li>Solicit</li> </ul> |                      | _ |
| Departme<br>Branch                                     | ent             | CON<br>Head Office                                   | reen in new mat |                                             |                      |   |
| Employee                                               | e Reference No. |                                                      |                 |                                             |                      |   |
|                                                        |                 |                                                      |                 | <u>O</u> K                                  | Cance                |   |
|                                                        |                 |                                                      |                 |                                             |                      |   |

4. Make any changes required and click the **OK** button.

## **RETIRE A TEAM**

- 1. Open the **Handler** dialogue box
- 2. Select the Handler you want to retire and select **Edit**. Tick the **Retired** box and click OK.

#### DELETE A TEAM

- 1. Open the **Handler** dialogue box
- 2. Select the **Handler** you want to delete.
- 3. Click the **Delete** button.

Note: If a Handler is already in use you will not be able to delete it.

#### **PRINT A LIST OF HANDLERS**

- 1. Click on the Report Tab and select System Reports
- 2. Click on the arrow beside Code List Reports

| )                       | System Reports | - = <mark>×</mark> |
|-------------------------|----------------|--------------------|
| Run                     |                |                    |
|                         |                |                    |
| Search                  |                |                    |
| Report Tree View        |                |                    |
| Accounts Reports        |                |                    |
| Billing Reports         |                |                    |
| Case Detail Reports     |                |                    |
| Client Reports          |                |                    |
| Code List Reports       |                |                    |
| Supplier List           |                |                    |
| List of Client Category |                |                    |
| List of Departments     |                |                    |
| List of Fee Earners     |                |                    |
| List of Handlers        |                | List of Fee        |
| List of Nominal Ac Type |                | List of Fee        |
| List of Teams           |                |                    |
| List of VAT Codes       |                |                    |
| List of Work Types      |                |                    |
| Creditors Reports       |                |                    |
| Debtors Reports         |                |                    |
| Diary/Task Reports      |                |                    |
| Dictations Reports      |                |                    |
| Exception Reports       |                |                    |
| Fees Issued Reports     |                |                    |

3. Select List of Handlers. The following dialogue box will appear

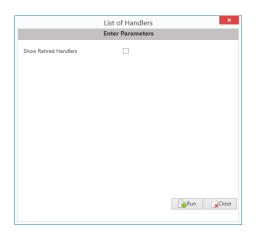

4. Tick the Show Retired Handlers if you need to see old handlers otherwise just click on Run.

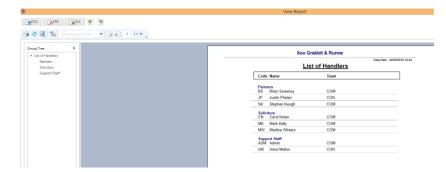

5. The report can be exported to Word, Excel or in a PDF format.

## **MAINTAIN TEAMS**

Teams can be based on groups of Handlers e.g. groups of Fee Earners and/or Support Staff. It is also possible to set default billing rates for the team.

## ADD A TEAM

1. Click **Maintain** from the Tabs. Click on **Handlers** and the following dialogue box will appear.

| Î     |                | Maintain Han    | dler Codes |        | ×       |
|-------|----------------|-----------------|------------|--------|---------|
| Ad    | d <u>E</u> dit | Delete          |            | [      | Retired |
| Searc | h              |                 |            |        |         |
|       | Code           | Name            | Team       | Rate 9 |         |
| ۶.    | ADM            | Admin           | сом        | 150.00 | 1       |
|       | AM             | Anne Mellon     | CON        | 120.00 |         |
|       | BS             | Brian Sweeney   | COM        | 250.00 |         |
|       | CN             | Carol Nolan     | COM        | 150.00 |         |
|       | COM            | Commercial      | COM        | 0.00   |         |
|       | CON            | Conveyancing    | CON        | 0.00   |         |
|       | JP             | Justin Phelan   | CON        | 180.00 |         |
|       | LIT            | Litigation      | LIT        | 0.00   |         |
|       | MK             | Mark Kelly      | COM        | 150.00 |         |
|       | MW             | Martina Winters | СОМ        | 180.00 |         |
|       | SK             | Stephen Keogh   | COM        | 250.00 |         |

2. Click on the **Add** button, the following dialogue box appears.

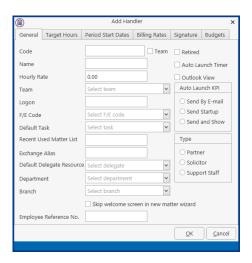

Input the following details.

Code:Input a three letter code for the teamTeam:Check the team box. The following screen will appear

|                           |                  | Add Han            | dler           |                            |                       | x |
|---------------------------|------------------|--------------------|----------------|----------------------------|-----------------------|---|
| General                   | Target Hours     | Period Start Dates | Billing Rates  | Signature                  | Budgets               |   |
| Code<br>Name<br>Hourly Ra | te               | 0.00               | ☑ ✓ Team       | Outlook Auto Lau Send Send | inch KPI<br>By E-mail |   |
| Exchange                  | Alias            |                    |                | O Partn                    |                       |   |
| Default D                 | elegate Resource | Select delegate    | *              |                            |                       |   |
| Departme                  | ent              | Select department  | ~              | Suppo                      | ort Staff             |   |
| Branch                    |                  | Select branch      | ~              | ]                          |                       |   |
|                           |                  | Skip welcome sc    | reen in new ma | atter wizard               |                       |   |
| Employee                  | Reference No.    |                    |                |                            |                       |   |
|                           |                  |                    |                | <u>O</u> K                 | Cance                 |   |
|                           |                  |                    |                |                            |                       |   |

Handler/TeamName Box:Input the team nameHourly Rate:Input a default hourly rate

3. Click the **OK** button and this Team is available for use.

## AMEND A TEAM

- 1. Open the **Handler** Dialogue Box as before.
- 2. Select the **Team** you want to amend. Click the **Edit** button. Make any changes required.
- 3. Click the **OK** button.

#### **RETIRE A TEAM**

- 1. Open the **Handler** dialogue box
- 2. Select the Team you want to retire and select **Edit**. Tick the **Retired** box and click OK.

#### Delete A Team

- 1. **Open** the **Handler** dialogue box
- 2. Select the **Team** you want to delete.
- 3. Click the **Delete** button.

**Note:** If you have already assigned a Team to a case matter you will not be able to delete that Team.

#### PRINT A LIST OF TEAMS

1. Click on the Report Tab and select System Reports

2. Click on the arrow beside Code List Reports

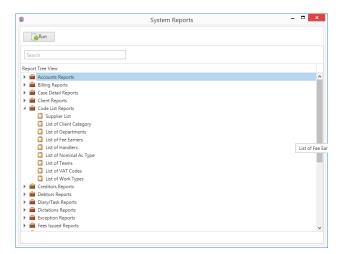

3. Select List of Teams. The following dialogue box will appear.

|                    | List of Teams   | ×   |
|--------------------|-----------------|-----|
|                    | Enter Parameter | rs  |
| Show Retired Teams |                 |     |
| Show Fee Earners   | $\checkmark$    |     |
|                    |                 |     |
|                    |                 |     |
|                    |                 |     |
|                    |                 |     |
|                    |                 |     |
|                    |                 |     |
|                    |                 |     |
|                    |                 |     |
|                    |                 |     |
|                    |                 | Run |
|                    |                 |     |

- 4. The Show Fee Earners is automatically ticked and will list the fee earners in each team.
- 5. Tick the Show Retired Teams if you need to see old teams otherwise just click on Run.

| ree X      |                | Soo Grabbit &    | Russe                       |
|------------|----------------|------------------|-----------------------------|
| m List     |                | Soo Grabbit &    | Cata Date : 3408/2015 14 46 |
| COM<br>CON |                | List of Handlers |                             |
| ut         | Team           | Name             | Count<br>Handlers           |
|            | COM            | Commercial       |                             |
|            | ADM            | Admin            |                             |
|            | BS             | Brian Sweeney    |                             |
|            | CN             | Carol Nolan      |                             |
|            | MK<br>MW<br>SK | Mark Kelly       |                             |
|            | MW             | Martina Winters  |                             |
|            | SK             | Stephen Keogh    |                             |
|            | CON            | Conveyancing     |                             |
|            | AM             | Anne Mellon      |                             |
|            | CON            | Conveyancing     |                             |
|            |                | Justin Phelan    |                             |

6. The report can be exported to Word, Excel or in a PDF format.

## MAINTAIN FILE COLOURS

File Colours can be used to colour code file types e.g. all conveyancing files would be blue, all litigation red etc.

## ADD A FILE COLOUR

- 1. Click **Maintain** from the Tab list.
- 2. Select **Other Codes** from the Ribbon and then select **File Colour**.

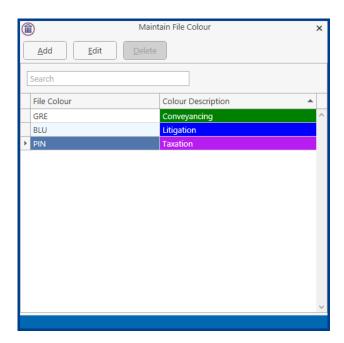

3. Click the **Add** button to add a file colour. The following dialogue box appears.

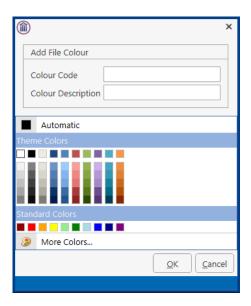

Input a three letter code in the Colour Code box e.g. BLU for Blue Input a Colour Description in the Colour Description box.

4. Click the OK button and this file colour is available for use.

## Amend A File Colour

- 1. Open the File Colour dialogue box as before.
- 2. Select the File Colour you want to amend.
- 3. Click the Edit button and the following dialogue box will appear.

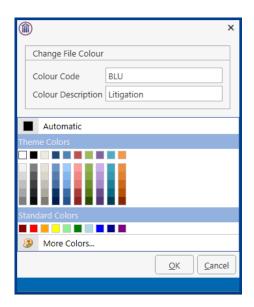

- 4. Make the necessary changes and then **select** the **colour** again.
- 5. Click on **OK** button.

## DELETE A FILE COLOUR

It is not possible to delete a file colour at this time.

## MAINTAIN MARITAL STATUS CODES

Marital status codes are used when classifying the marital status of a client.

## ADD A MARITAL STATUS CODE

- 1. Click on **Maintain** from the Tabs.
- 2. Select **Other Codes** from the Ribbon and then select **Marital Codes**.

| <b>î</b> | Maintain Marital Status | × |
|----------|-------------------------|---|
| Add      | <u>E</u> dit            |   |
| Search   |                         |   |
| Code     | Description             |   |
| DIV      | Divorced                | 1 |
| MAR      | Married                 |   |
| SEP      | Separated               |   |
| SGL      | Single                  |   |
| WID      | Widowed                 |   |
|          |                         |   |
|          |                         |   |

3. Click the **Add** button to add a Marital Status Code. The following dialogue box appears.

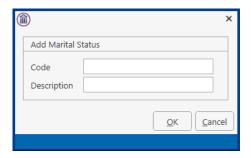

Input a three-letter Code in the Code box e.g. MAR for Married Input the Description in the Description box.

4. Click the **OK** button and this status code is available for use.

## AMEND A MARITAL STATUS CODE

- 1. Open the **Marital Status** box as before.
- 2. Select the Marital Status code you want to amend.

Click the **Edit** button. The following dialogue box will appear. 3.

| ( |             |           | ×         |
|---|-------------|-----------|-----------|
|   | Change Mari | al Status |           |
|   | Code        | DIV       |           |
|   | Description | Divorced  |           |
|   |             |           | OK Cancel |
|   |             |           |           |

Make any changes required. Click the **OK** button.

4.

## DELETE A MARITAL STATUS CODE

It is not possible to delete a marital code at this time.

## MAINTAIN POPUP PARAGRAPH CODES

A PopUp paragraph can be used where the precedent may differ on language depending on the Matter details, e.g. special conditions. If you code for a PopUp paragraph you are giving the user the option to select the exact type of paragraph they require. It is possible to set up the PopUp paragraphs so the user can select one or multiple paragraphs in the letter\document.

## ADD A POPUP PARAGRAPH CODE

- 1. Click on **Maintain** from the Tabs.
- 2. Select **Other Codes** from the Ribbon and then select **PopUp Paragraph**.

| ש         | (Wallio                     | ain Document Paragraph                                                                                   |
|-----------|-----------------------------|----------------------------------------------------------------------------------------------------|
| Add       | <u>E</u> dit <u>D</u> elete |                                                                                                    |
| Search    |                             |                                                                                                    |
| Key Field | Category                    | Text Value                                                                                               |
| 208       | AccidentCircs               | The Claimant slipped on a wet floor                                                                      |
| 209       | AccidentCircs               | The Claimant suffered injury when an unsecured object fell on                                            |
| 210       | AccidentCircs               | The Claimant tripped over a protruding object                                                            |
| 108       | AGRI                        | A first legal mortgage and charge on the [UDF:SzAcre] acre<br>holding comprised in [CSM:CsPremises].     |
| 109       | AGRI                        | A first legal mortgage and charge on the dwelling house<br>located at [CSM:CsPremises].                  |
| 110       | AGRI                        | An Equitable Deposit over the lands comprised in<br>[CSM:CsPremises].                                    |
| 111       | AGRI                        | An Assignment of a Mortgage Protection on the life of<br>[CNT:Name] for the amount and term of the loan. |
| 112       | AGPI                        | A charge over €[UDF:ChAmt] shares in [UDF:Shares].                                                       |

3. Click the **Add** button to add a PopUp Code. The following dialogue box appears.

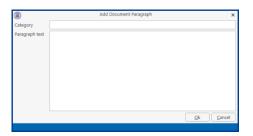

The system will generate a **Key Field** automatically Input a Category in the Category box e.g. Financial Type the required text in the Paragraph text box.

4. Click the **OK** button and this paragraph text is available for use.

## MULTIPLE PARAGRAPH OPTION

- 1. Open the **Add Document Paragraph** dialogue box as before.
- 2. Add the **category** and type the **description**

3. Enter the code [SYS:dpopup('xxx')].

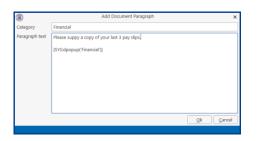

4. Click the **OK** button and the PopUp paragraph is now available for use.

## AMEND A POPUP PARAGRAPH CODE

- 1. Open the **PopUp Paragraph** box as before.
- 2. Select the **PopUp Paragraph code** you want to amend.
- 3. Click the **Edit** button. The following dialogue box will appear.

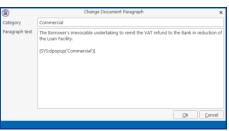

Make any changes required.

4. Click the **OK** button.

## DELETE A POPUP PARAGRAPH CODE

PopUp Paragraphs cannot be deleted at this time.

## MAINTAIN DOCUMENT CLASS CODES

## ADD A DOCUMENT CLASS CODE

Document Class codes are used to classify document based on the type of document. This is important when using the Brief Builder Module to ensure all document appear in the correct section.

- 1. Click on **Maintain** from the Tabs.
- 2. Select **Other Codes** from the Ribbon and then select **Document Class Codes**.

|   | • / × •    | <b>₽</b>                    | Retired |  |
|---|------------|-----------------------------|---------|--|
|   | Search     |                             |         |  |
|   | Class Code | Class Description           | Retired |  |
| ŀ |            | Unknown                     | N       |  |
|   | Aff        | UNKNOWN DOCUMENT CLASS: Aff | N       |  |
|   | AGR        | Agreements                  | N       |  |
|   | ALL        | All Documents               | N       |  |
|   | ATT        | UNKNOWN DOCUMENT CLASS: ATT | N       |  |
|   | BRF        | Brief to Counsel            | N       |  |
|   | C11        | UNKNOWN DOCUMENT CLASS: C11 | N       |  |
|   | C24        | UNKNOWN DOCUMENT CLASS: C24 | N       |  |
|   | CA6        | UNKNOWN DOCUMENT CLASS: CA6 | N       |  |
|   | CFS        | Conflict Search             | N       |  |
|   | CLI        | Client Letters              | N       |  |
|   | COR        | Court Documents             | N       |  |
|   | COS        | Correspondance              | N       |  |
|   | COV        | Cover Letters               | N       |  |
|   | Dec        | UNKNOWN DOCUMENT CLASS: Dec | N       |  |
|   | DOC        | Documents                   | N       |  |
|   | ENG        | Engagement Letters          | N       |  |
|   | FOR        | UNKNOWN DOCUMENT CLASS: FOR | N       |  |

3. Click the **Add** button to add a Marital Status Code. The following dialogue box appears.

|                   | Add Document Class      | ×                         |
|-------------------|-------------------------|---------------------------|
| Class code        | Enter class code        | Retired                   |
| Class description | Enter class description |                           |
|                   |                         | <u>O</u> k <u>C</u> ancel |
|                   |                         |                           |

Input a three-letter Code in the Code box e.g. CLI for Client Letters Input the Description in the Description box.

4. Click the **OK** button and this document code is available for use.

## Amend A DOCUMENT CLASS CODE

- 1. Open the **Document Class** box as before.
- 2. Select the Marital Status code you want to amend.
- 3. Click the **Edit** button. The following dialogue box will appear.

|                   | Change Document Class | ×                         |
|-------------------|-----------------------|---------------------------|
| Class code        | CLI                   | Retired                   |
| Class description | Client Letters        |                           |
|                   |                       | <u>O</u> k <u>C</u> ancel |
|                   |                       |                           |

Make any changes required.

4. Click the **OK** button.

## **RETIRE A DOCUMENT CLASS CODE**

1. Double click on the code to be retired. The following dialogue box will appear.

|                   | Change Document Class | ×                         |
|-------------------|-----------------------|---------------------------|
| Class code        | CLI                   | Retired                   |
| Class description | Client Letters        |                           |
|                   |                       | <u>O</u> k <u>C</u> ancel |
|                   |                       |                           |

2. Tick the Retired box and then click OK.

## MAINTAIN STATUS CODES

## ADD A DOCUMENT CLASS CODE

Status Codes can be associated with work flow actions. They give you an updated case status when an action has been completed e.g. contract signed by purchaser.

- 1. Click on **Maintain** from the Tabs.
- 2. Select **Other Codes** from the Ribbon and then select **Status Codes**.

| 1 | D                        | Maintain Status Codes             | × |
|---|--------------------------|-----------------------------------|---|
|   | <u>A</u> dd <u>E</u> dit | Delete 🔮                          |   |
| [ | Search                   |                                   |   |
|   | Code                     | Description                       |   |
| Þ | APP                      | Application submitted             | ^ |
|   | ACP                      | Assessment accepted               |   |
|   | ASS                      | Assessment received/declined      |   |
|   | B24                      | BizGen24 Package                  |   |
|   | B04                      | BizGen4 Package                   |   |
|   | B08                      | BizGen8 Package                   |   |
|   | STL                      | Case settled                      |   |
|   | CRD                      | Certificate Received              |   |
|   | CKL                      | Checklist                         |   |
|   | CLO                      | Closed                            |   |
|   | CTV                      | Contract binding on both parties  |   |
|   | PUR                      | Contract signed by Purchaser      |   |
|   | HEA                      | Court Hearing                     |   |
|   | DFF                      | Defence filed                     |   |
|   | DSC                      | Discovery complied with           |   |
|   | DCF                      | Documents filed with Court/Office | ~ |

3. Click the **Add** button to add a Status Code. The following dialogue box appears.

| ( |              | ×                         |   |
|---|--------------|---------------------------|---|
|   | Add StatusCo |                           |   |
|   | Code         |                           |   |
|   | Description  |                           |   |
|   |              | <u>O</u> K <u>C</u> ancel | ) |
|   |              |                           |   |

Input a three-letter Code in the Code box e.g. STL for Case Settled. Input the Description in the Description box.

4. Click the **OK** button and this document code is available for use.

## Amend A Status Code

- 1. Open the **Status Code** box as before.
- 2. Select the **Status code** you want to amend.

Click the **Edit** button. The following dialogue box will appear. 3.

| ( |              |              | ×                         |
|---|--------------|--------------|---------------------------|
|   | Change Statu | sCodes       |                           |
|   | Code         | STL          |                           |
|   | Description  | Case settled |                           |
| l |              |              | <u>O</u> K <u>C</u> ancel |
|   |              |              |                           |

Make any changes required. Click the **OK** button.

4.

## **DELETE A STATUS CODE**

It is not possible to delete a Status Code at this time.

## **MAINTAIN TASKS**

Tasks are general activities performed by handlers e.g. letter writing, file review etc.

## ADD A TASK

- 1. Click **Maintain** from the Tabs.
- 2. Click **Other Codes** and then select **Tasks**. The following dialogue box appears.

|        | Maintain Tasks              | :       |
|--------|-----------------------------|---------|
| Add    | <u>E</u> dit <u>D</u> elete | Retire  |
| Search |                             |         |
| Code   | Description                 | Default |
| ADV    | Advice                      | 0       |
| ATT    | Attendance                  | 0       |
| CLO    | Close File                  | 0       |
| COU    | Court Attendance            | 0       |
| DEM    | Demand & Draft Proceedings  | 40      |
| DIC    | Dictation                   | 0       |
| DRA    | Document Drafting           | 0       |
| EMA    | Email                       | 0       |
| GEN    | General Advice              | 0       |
| INS    | Instructions received       | 0       |
| LET    | Letter Drafting             | 0       |
| MEET   | Client Meeting              | 0       |
| PC     | Photocopying                | 25      |
| PHO    | Phone Call                  | 0       |
| PSX    | Postage & Sundries          | 20      |

3. Click the **Add** button to add a Task. The following dialogue box appears.

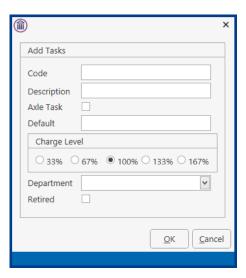

Input a three/four letter code in the Code Box e.g. Ltr for Letter. Input the Description in the Description box Input the default price in the default box if required. Use the Option Buttons provided to select the charge level applicable. Use the Drop down to select a specific department if required.

4. Click the **OK** button and this Task is available for use.

## Amend A Task

- 1. Open the **Task** dialogue box as before.
- 2. Select the **Task** you want to amend.
- 3. Click the **Edit** button. The following dialogue box will appear.

| LET                      |                 |
|--------------------------|-----------------|
| Letter Drafting          |                 |
|                          |                 |
| 0.00                     |                 |
| 2                        |                 |
| 67% • 100% • 133% • 167% |                 |
| <b>~</b>                 |                 |
|                          |                 |
|                          |                 |
| <u>O</u> K <u>C</u> anc  | el              |
|                          | Letter Drafting |

Make any changes required.

4. Click the **OK** button.

## **RETIRE A TASK**

- 1. Open the **Task** dialogue box as before.
- 2. Select the Task you want to retire and click on the Edit button.
- 3. Tick the **Retired** box and click **OK**.

Note: When you retire a task it will not affect any uncompleted items. However, it will stop it being selected again

## PRINT A LIST OF TASKS

It is not possible to delete a task at his time.

# MAINTAIN ADMIN CODES

Admin Codes are used to record administrative time; this is non-chargeable time e.g. sick leave, compassionate leave etc.

## ADD AN ADMINISTRATION CODE

- 1. Click **Maintain** from the Tabs.
- 2. Click **Other Codes** and then select **Admin Codes**. The following dialogue box appears.

|        | Maintain Admin Codes        | × |
|--------|-----------------------------|---|
| Add    | <u>E</u> dit <u>D</u> elete |   |
| Search |                             |   |
| Code   | Description                 |   |
| ADM    | Administration              | ^ |
| CPD    | CPD Time                    |   |
| HOL    | Holidays                    |   |
| ILL    | Illness                     |   |
| NET    | Networking                  |   |
| OFF    | Office Work                 |   |
| PD     | Practice Development        |   |
|        |                             |   |
|        |                             | ~ |
|        |                             |   |

3. Click the **Add** button to add an Admin Code. The following dialogue box appears.

| ( |             |                         | ×  |
|---|-------------|-------------------------|----|
|   | Add Admin C | de                      |    |
|   | Code        |                         |    |
|   | Description |                         |    |
|   |             | <u>O</u> K <u>C</u> anc | el |
|   |             |                         |    |

Input a three letter code in the Code box e.g. Hol for Holidays. Input the Description in the Description box.

4. Click the **OK** button and this code is available for use.

## AMEND AN ADMINISTRATIVE CODE

- 1. Open the **Admin Code** dialogue box as before.
- 2. Select the Admin Code you want to amend

3. Click the **Edit** button. The following dialogue box will appear.

| ( |             |                |           | ×              |
|---|-------------|----------------|-----------|----------------|
|   | Change Adm  | in Code        |           |                |
|   | Code        | ADM            |           |                |
|   | Description | Administration |           |                |
|   |             |                | <u></u> K | <u>C</u> ancel |
|   |             |                |           |                |

Make any changes required.

4. Click the **OK** button.

## DELETE AN ADMIN CODE

It is not possible to delete an admin code at this time.

# **MAINTAIN STANDARD NARRATIVES**

Standard narratives are used in conjunction with time recording; they are used to add further explanations to a time slip.

## ADD A STANDARD NARRATIVE

- 1. Click **Maintain** from the Tabs.
- 2. Click **Other Codes** and then select **Standard Narratives**. The following dialogue box appears.

|          | Maintain Standard Narratives                       | × |
|----------|----------------------------------------------------|---|
| Add Edit | Delete                                             |   |
| Search   |                                                    |   |
| Code     | Narrative                                          |   |
| ADV      | Advice                                             | ^ |
| CFI      | CFI Seach                                          |   |
| CLI      | Client Meeting                                     |   |
| DOC      | Document Drafting                                  |   |
| GEN      | General Work on advising client and updating file. | _ |
| LET      | Letter Drafting for Client                         |   |
| POS      | Postage Petties & Sundry Outlays                   | _ |
| REG      | Registry of deeds fees on Transfer                 |   |
| REV      | Review File                                        | _ |
| SFEE     | Standby fee                                        |   |
|          |                                                    |   |
|          |                                                    |   |
|          |                                                    |   |
|          |                                                    |   |
|          |                                                    | ~ |
|          |                                                    |   |

3. Click the **Add** button to add a standard narrative. The following dialogue box appears.

| ( |              |                          | × |
|---|--------------|--------------------------|---|
|   | Add Standard | ratives                  |   |
|   | Code         |                          |   |
|   | Description  |                          |   |
|   |              | <u>O</u> K <u>C</u> ance | 1 |
|   |              |                          |   |

Input a three letter Code in the Code box. Input the Narrative in the Description box.

4. Click the **OK** button and this narrative is available for use.

## Amend A STANDARD NARRATIVE

- 1. Open the **Standard Narrative** dialogue box as before.
- 2. Select the Standard Narrative you want to amend.

3. Click the **Edit** button. The following dialogue box will appear.

| ( |              |                          | × |
|---|--------------|--------------------------|---|
|   | Change Stand | dard Narratives          |   |
|   | Code         | ADV                      |   |
|   | Description  | Advice                   |   |
| l |              | <u>O</u> K <u>C</u> ance | 1 |
|   |              |                          |   |

Make any changes required. Click the **OK** button.

4.

## **DELETE A STANDARD NARRATIVE**

It is not possible to delete a standard narrative at this time.

# MAINTAIN BILLING NARRATIVES

Billing narratives are used in conjunction with Draft Billing; they are used to add further explanation to a billing entry.

## ADD A BILLING NARRATIVE

- 1. Click **Maintain** from the Tabs.
- 2. Click **Other Codes** and then select **Billing Narratives**. The following dialogue box appears.

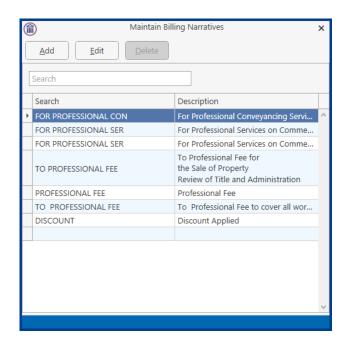

3. Click the **Add** button to add a billing narrative. The following dialogue box appears.

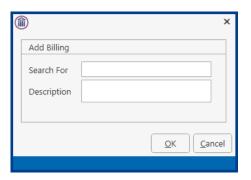

Input the Billing Description in the Description box Input a search code e.g. PROF for Professional Fees

4. Click the **OK** button and this billing narrative is available for use.

## AMEND A BILLING NARRATIVE

- 1. Open the **Billing Narrative** dialogue box as before.
- 2. Select the Billing Narrative you want to amend.

|               |                  | ×  |
|---------------|------------------|----|
| Change Billin | g                |    |
| Search For    | DISCOUNT         |    |
| Description   | Discount Applied |    |
|               |                  |    |
|               |                  | el |
|               |                  |    |

- 3. Click the **Edit** button. The following dialogue box will appear. Make any changes required
- 4. Click the **OK** button.

## **DELETE A BILLING NARRATIVE**

It is not possible to delete a billing narrative at this time.

# MAINTAIN OUTLAY CODES

Outlay Codes are used in conjunction with Cheque Requisitions and allow the user to group Outlays if required. This in turn facilitates the grouping of Outlays in the Billing Guide.

## ADD AN OUTLAY CODE

- 1. Click **Maintain** from the Tabs.
- 2. Click **Other Codes** and then select **Outlay Code**. The following dialogue box appears.

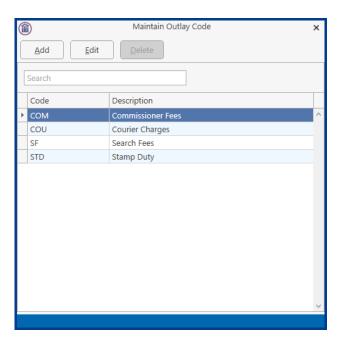

- 3. Click the **Add** button to add an outlay code. The following dialogue box appears.
- 4.

|    |     |            | ×              |
|----|-----|------------|----------------|
| de |     |            |                |
|    |     |            |                |
|    |     |            |                |
|    | (   |            |                |
|    | l   | <u>O</u> K | <u>C</u> ancel |
|    | ode | ode        |                |

Input the Outlay Code in the Description box

Input a search code e.g. MRPT for Medical Report

5. Click the OK button and this billing narrative is available for use.

## AMEND AN OUTLAY CODE

- 1. Open the **Outlay Codes** dialogue box as before.
- 2. Select the outlay code you want to amend.

| )           |                   | × |
|-------------|-------------------|---|
| Change Outl | ay Code           |   |
| Code        | COM               |   |
| Description | Commissioner Fees |   |

- 3. Click the **Edit** button. The following dialogue box will appear. Make any changes required
- 4. Click the **OK** button.

## DELETE AN OUTLAY CODE

It is not possible to delete a billing narrative at this time.

# MAINTAIN CATEGORY TYPES

Category types enable the categorising of clients to enable specific types of contact with the client.

## ADD A CATEGORY TYPE

- 1. Click **Maintain** from the Tabs.
- 2. Click **Other Codes** and then select **Category Type**. The following dialogue box appears.

| Î           | N            | laintain Category Type | × |
|-------------|--------------|------------------------|---|
| <u>A</u> dd | <u>E</u> dit | Delete                 |   |
| Search      |              |                        |   |
| Categor     | у Туре       | Description            |   |
| BUD         |              | Budget Seminar         | 1 |
| BUS         |              | Business Source        |   |
| BUSTYP      |              | Business Type          |   |
| EURO        |              | Euro Campaign          |   |
| Mail        |              | Mailing List           |   |
| XMAS        |              | XMas Cards             |   |
|             |              |                        |   |
|             |              |                        |   |
|             |              |                        |   |
|             |              |                        |   |
|             |              |                        |   |
|             |              |                        |   |
|             |              |                        |   |
|             |              |                        |   |
|             |              |                        |   |

3. Click the **Add** button to add a category type. The following dialogue box appears.

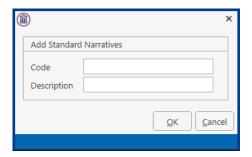

Input a three letter Code in the Code box. Input the Narrative in the Description box.

4. Click the **OK** button and this narrative is available for use.

## AMEND A CATEGORY TYPE

- 1. Open the **Category Type** dialogue box as before.
- 2. Select the Category Type you want to amend.

3. Click the **Edit** button. The following dialogue box will appear.

| ( |             |              | ×                         |
|---|-------------|--------------|---------------------------|
|   | Change Cate | gory Type    |                           |
|   | Code        | MAIL         |                           |
|   | Description | Mailing List |                           |
|   |             |              | <u>Q</u> K <u>C</u> ancel |
|   |             |              |                           |

Make any changes required.

4. Click the **OK** button.

## DELETE A CATEGORY TYPE

It is not possible to delete a category type at this time.

# MAINTAIN CONTACT CATEGORIES

It is possible to categorise your client and create different types of mailing lists. You may want to create a mailing list of clients to received information on changes in the Tax Code or a list of clients to receive a News Letter. It is also possible to add User Defined Fields to the Contact Category.

## CREATE A CONTACT CATEGORY

- 1. Go to the Setup Tab and open the <u>Document Assist</u> Window (see Guide to The Document Assist) if required.
- 2. Click Maintain from the Tabs.
- 3. Select Contact Categories from the Ribbon and the following dialog box will appear.

| ( | )           | Maintain Co                 | ntact Cate | gory                 | × |
|---|-------------|-----------------------------|------------|----------------------|---|
|   | <u>A</u> dd | <u>E</u> dit <u>D</u> elete |            |                      |   |
|   | Search      |                             |            |                      |   |
|   | Туре        | Category Description        | Code       | Description          |   |
| Þ | BUS         | Business Source             | AD         | Advertising          | ^ |
|   | Mail        | Mailing List                | BUD        | Budget Update List   |   |
|   | Mail        | Mailing List                | COR        | Corporate            |   |
|   | BUSTYP      | Business Type               | FIN        | Financial Services   |   |
|   | BUSTYP      | Business Type               | INS        | Insurance            |   |
|   | BUS         | Business Source             | NEWS       | News Letter          |   |
|   | BUSTYP      | Business Type               | PRI        | Private Client       |   |
|   | Mail        | Mailing List                | PRIM       | Private Clients List |   |
|   | BUS         | Business Source             | REFER      | Referral             |   |
|   | BUS         | Business Source             | WEB        | Web Site             |   |
|   | Mail        | Mailing List                | XMAS       | XMAS Cards           |   |
|   |             |                             |            |                      |   |
| _ |             |                             |            |                      | ~ |
|   |             |                             |            |                      |   |

4. Click Add button to add a new Contact Category and the following dialog box will appear.

| Category type     Please select a category type     Add category type       Code |               | Add Contact Category 🗙        |
|----------------------------------------------------------------------------------|---------------|-------------------------------|
| Description         User defined fields           UDF1                           | Category type | Please select a category type |
| User defined fields UDF1 UDF2 UDF3 UDF4 UDF5 UDF5 UDF6 UDF7 UDF7                 | Code          |                               |
| UDF1 UDF2 UDF3 UDF4 UDF5 UDF6 UDF7 UDF7                                          | Description   |                               |
| UDF2 UDF3 UDF4 UDF5 UDF5 UDF6 UDF7 UDF7                                          |               | User defined fields           |
| UDF3 UDF4 UDF5 UDF6 UDF7 UDF7                                                    | UDF1          |                               |
| UDF4 UDF5 UDF6 UDF7                                                              | UDF2          |                               |
| UDF5 UDF6 UDF7 UDF7                                                              | UDF3          |                               |
| UDF6                                                                             | UDF4          |                               |
| UDF7                                                                             | UDF5          |                               |
|                                                                                  | UDF6          |                               |
| UDF8                                                                             | UDF7          |                               |
|                                                                                  | UDF8          |                               |
| UDF9                                                                             | UDF9          |                               |
| UDF10                                                                            | UDF10         |                               |
| <u>O</u> k <u>C</u> ance                                                         |               | <u></u>                       |

- 5. Select the Category Type or select Add category type to add a new category as detailed above.
- 6. Enter a Code and Description.
- 7. Using the Document Assist enter the <u>UDF fields</u> required. (See Creating User Defined Fields).

|               | Change Contact Category X |
|---------------|---------------------------|
| Category type | Mail   Add category type  |
| Code          | NWS                       |
| Description   | News                      |
|               | User defined fields       |
| UDF1          | [CNT:Name]                |
| UDF2          | [CNT:Address]             |
| UDF3          |                           |
| UDF4          |                           |
| UDF5          |                           |
| UDF6          |                           |
| UDF7          |                           |
| UDF8          |                           |
| UDF9          |                           |
| UDF10         |                           |
|               | Qk Cancel                 |

8. Click OK when finished.

## DELETE A CONTACT CATEGORY

It is not possible to delete a category type at this time.

# PART 2: MAINTAIN USER SECURITY

# **USER ACCESS**

User access levels can be restricted and controlled. This allows for greater system security.

## CREATE NEW USER

A new user can be set up for the User Setup Screen

1. Go to the Setup Tab and select User Setup

| Code | Name            | Team         | Active | Supervisor | Team Code | Ret |
|------|-----------------|--------------|--------|------------|-----------|-----|
| ADM  | Admin           | Commercial   | Yes    | Yes        | COM       | N   |
| AM   | Anne Mellon     | Conveyancing | No     | No         | CON       | N   |
| BS   | Brian Sweeney   | Commercial   | Yes    | Yes        | сом       | N   |
| CN   | Carol Nolan     | Commercial   | Yes    | Yes        | COM       | N   |
| JP   | Justin Phelan   | Conveyancing | No     | No         | CON       | N   |
| MK   | Mark Kelly      | Commercial   | No     | No         | COM       | N   |
| MW   | Martina Winters | Commercial   | No     | No         | COM       | N   |
| SK   | Stephen Keogh   | Commercial   | No     | No         | COM       | N   |

- 2. Select New User.
- 3. Enter the required information. The Handler code is usually their initials.

|                 | New User 🗙                                         | 1 |
|-----------------|----------------------------------------------------|---|
| User name:      | Jack Flynn                                         |   |
| Handler Code:   | JF (This is also going to be their first password) |   |
| Rate:           |                                                    |   |
| Team:           | <b>Y</b>                                           |   |
| Type of user:   | O Partner                                          |   |
|                 | O Solicitor                                        |   |
|                 | Support Staff                                      |   |
|                 | ○ Other                                            |   |
| E-mail address: | jack@keyhouse.ie                                   |   |
|                 | QK Cancel                                          |   |
|                 |                                                    | ľ |

- 4. Click OK.
- 5. As only limited information can be added at this point it may be necessary to use the Handler Option on the Maintain Ribbon to add the remaining details.

| Search |                 |              |        |            |           |    |
|--------|-----------------|--------------|--------|------------|-----------|----|
| Code   | Name            | Team         | Active | Supervisor | Team Code | Re |
| ADM    | Admin           | Commercial   | Yes    | Yes        | COM       | N  |
| AM     | Anne Mellon     | Conveyancing | No     | No         | CON       | N  |
| BS     | Brian Sweeney   | Commercial   | Yes    | Yes        | COM       | N  |
| CN     | Carol Nolan     | Commercial   | Yes    | Yes        | COM       | N  |
| JF     | Jack Flynn      |              | Yes    | No         |           | N  |
| JP     | Justin Phelan   | Conveyancing | No     | No         | CON       | N  |
| MK     | Mark Kelly      | Commercial   | No     | No         | COM       | N  |
| MW     | Martina Winters | Commercial   | No     | No         | COM       | N  |
| SK     | Stephen Keogh   | Commercial   | No     | No         | COM       | N  |

## IMPORT USER

When a user has been set up using the Handler Option on Maintain Tab, it will not visible in the list of users in the User Setup. Use the Import User option to add the name to the list.

- 1. Go to the Setup Tab and select User Setup.
- 2. Click on Import User and the User Name will appear in the list of Users.

#### ACTIVATE HANDLER

When a User has been set up using the Handler Option on the Maintain Tab, they need to be given access to the system and their password needs to be set. If a user is set up using the New User Option then they are automatically activated.

1. Go to the Setup Tab and select User Setup

| Code | Name            | Team         | Active | Supervisor | Team Code | Ret | ir |
|------|-----------------|--------------|--------|------------|-----------|-----|----|
| ADM  | Admin           | Commercial   | Yes    | Yes        | COM       | N   |    |
| AM   | Anne Mellon     |              |        |            |           |     |    |
| BS   | Brian Sweeney   | Commercial   | Yes    | Yes        | COM       | N   |    |
| CN   | Carol Nolan     | Commercial   | Yes    | Yes        | COM       | N   |    |
| JP   | Justin Phelan   | Conveyancing | No     | No         | CON       | N   |    |
| MK   | Mark Kelly      | Commercial   | No     | No         | COM       | N   |    |
| MW   | Martina Winters | Commercial   | No     | No         | COM       | N   |    |
| SK   | Stephen Keogh   | Commercial   | No     | No         | COM       | N   |    |

2. Right click on the User to be change.

|                 | Recor                      |                                                                |                                                                                     |                                                                                                    |                                                                                                    |                                                                                                    |                                                                                                    | ×                                                                                                    |
|-----------------|----------------------------|----------------------------------------------------------------|-------------------------------------------------------------------------------------|----------------------------------------------------------------------------------------------------|----------------------------------------------------------------------------------------------------|----------------------------------------------------------------------------------------------------|----------------------------------------------------------------------------------------------------|----------------------------------------------------------------------------------------------------|
| er Import Users | Recor                      |                                                                | (兪)                                                                                 |                                                                                                    |                                                                                                    |                                                                                                    |                                                                                                    |                                                                                                    |
|                 |                            | d Security                                                     |                                                                                     | cess Profile Control                                                                                                  | Access                                                                                                    |                                                                                                    |                                                                                                    |                                                                                                    |
|                 |                            |                                                                |                                                                                     |                                                                                                    |                                                                                                    |                                                                                                    |                                                                                                    |                                                                                                    |
| 1               |                            |                                                                |                                                                                     |                                                                                                    |                                                                                                    |                                                                                                    |                                                                                                    |                                                                                                    |
| N               | Jame                       |                                                                | Team                                                                                | Active                                                                                                    | Supervisor                                                                                                    | Team Code                                                                                                    | Ret                                                                                                    | ir                                                                                                    |
| A               | dmin                       |                                                                | Commercial                                                                          | Yes                                                                                                    | Yes                                                                                                    | COM                                                                                                    | N                                                                                                    |                                                                                                    |
| A               | nne do                     | Activate this h                                                | )<br>andler                                                                         | 1                                                                                                    | Yes                                                                                                    | CON                                                                                                    | N                                                                                                    |                                                                                                    |
| В               | rian                       |                                                                |                                                                                     |                                                                                                    | Yes                                                                                                    | COM                                                                                                    | N                                                                                                    |                                                                                                    |
| C               | aro 😝                      |                                                                |                                                                                     |                                                                                                    | Yes                                                                                                    | COM                                                                                                    | N                                                                                                    |                                                                                                    |
| J               | ustir                      |                                                                |                                                                                     | Change                                                                                                    | No                                                                                                    | CON                                                                                                    | N                                                                                                    |                                                                                                    |
| N               | /lari 峰                    | Remove Supe                                                    | ervisor role for this handler                                                       |                                                                                                    | No                                                                                                    | COM                                                                                                    | N                                                                                                    |                                                                                                    |
| N               | /lart 🔒                    | Set Handler's                                                  | Group privileges                                                                    |                                                                                                    | No                                                                                                    | COM                                                                                                    | N                                                                                                    |                                                                                                    |
| S               | tepl 👝                     | Set Report Mo                                                  | odule Privileges                                                                    |                                                                                                    | No                                                                                                    | COM                                                                                                    | N                                                                                                    |                                                                                                    |
|                 | A<br>B<br>C<br>J<br>N<br>N | Admin<br>Anne U<br>Brian<br>Caro O<br>Justin<br>Mark &<br>Mark | Admin<br>Anne Activate this<br>Brian<br>Carro<br>Justi<br>Mari & Remove Sup<br>Mari | Admin Commercial Annue Briat Caro Justi Mari Kanon Supersion role for this Handler Mari Mari Set Anders Group philege | Admin Commercial Ves Anne Active his handle Brian Caro Justi Mark & Renove Supervisor nole for this handler Mark & Renove Supervisor nole for this handler Mark & Set Handlers Group privileges | Admin Commercial Ves Ves Anne Admin Commercial Ves Ves Brain Reset the Patricol for this handler Cano  Uststi Mark & Renove Supervisor role for this handler Mark & Renove Supervisor role for this handler No No No No No No No No No No No No No | Admin         Commercial         Yes         Yes         COM           Anne O         Anne O         Anne O         Yes         CON           Briar         Reart the Passood for this Handler         Yes         COM           Caro         Image: Commercial         Yes         COM           Justiti         Image: Remore Supervisor role for this handler         No         CON           Marri I         Remore Supervisor role for this handler         No         COM           Marri I         Set Handler's Group privileges         No         COM | Admin         Commercial         Yes         COM         N           Ansis         Ansis the handler         Yes         CON         N           Briat         Reset the Passed for this Handler         Yes         CON         N           Caro         Pass         COM         N         Yes         COM         N           Justit         Change         Change         No         CON         N           Marit         Set Handler Group privileges         No         COM         N |

- 3. Click Deactivate this Handler and it will change to Activate this Handler
- 4. In the Change Password Box enter the User's password (usually their initials) and click Change.
- 5. Click Make this Handler a Supervisor if the user is to have Administration rights.

|   | Deactivate this handler                 |       |
|---|-----------------------------------------|-------|
|   | Reset the Password for this Handler     |       |
| • | ••                                      | hange |
| å | Remove Supervisor role for this handler |       |
| 1 | Set Handler's Group privileges          |       |
| 0 | Set Report Module Privileges            |       |

6. Click on the X in the top right of the Dialog Box to close the screen.

NOTE: The user will need to log on using the Login using your Handler Code and password option and then complete the log in procedure. This will only need to be done the first time the User logs in.

|              | Keyhouse                                |
|--------------|-----------------------------------------|
| Please logir | n to Keyhouse                           |
| Handler:     | an                                      |
| Password:    | **                                      |
|              | ☑ Link this login to your Windows Login |
|              | Login                                   |

## **SECURITY GROUPS**

Security Groups give the ability to limit access to Clients and Matters. This will help ensure confidentiality.

## SET UP NEW GROUP

- 1. Go to the Setup Tab and select User Setup.
- 2. Select Record Security

| î   |          |              |        | Security Groups   |                  | × |
|-----|----------|--------------|--------|-------------------|------------------|---|
|     | Group ID | Groupr Name  | In Use | Applied To Matter | Applied To Handl |   |
| (   | ± 1      | Family Law   | True   | True              | False            | ^ |
| (   | ÷ 2      | Conveyancing | True   | True              | False            |   |
| 1   | ± 3      | Litigation   | True   | True              | False            |   |
| F I | ∃ 4      | Criminal     | True   | False             | False            |   |
| 1   | ∃ 5      |              | True   | False             | False            |   |
| (   | ± 6      |              | False  | False             | False            |   |
| 1   | • 7      |              | False  | False             | False            |   |
| 1   | ± 8      |              | False  | False             | False            |   |
| 6   | ± 9      |              | False  | False             | False            |   |
| 1   | ± 10     |              | False  | False             | False            |   |
| 1   | ± 11     |              | False  | False             | False            |   |
| 1   |          |              | False  | False             | False            |   |
| 1   | ± 13     |              | False  | False             | False            |   |
| E   | ± 14     |              | False  | False             | False            |   |
| E   | ± 15     |              | False  | False             | False            |   |
| (   | ± 16     |              | False  | False             | False            |   |
| (   |          |              | False  | False             | False            |   |
| 6   | ± 18     |              | False  | False             | False            |   |
| 1   | ± 19     |              | False  | False             | False            |   |

3. Select the next line and enter the name of the Group

|   | D |          |                 |        | Security Groups   |                  | × |
|---|---|----------|-----------------|--------|-------------------|------------------|---|
|   |   | Group ID | Groupr Name     | In Use | Applied To Matter | Applied To Handl |   |
|   | Ð | 1        | Family Law      | True   | True              | False            | ^ |
|   | ٠ | 2        | Conveyancing    | True   | True              | False            |   |
|   | Ð | 3        | Litigation      | True   | True              | False            |   |
|   | ٠ | 4        | Criminal        | True   | False             | False            |   |
| I | Ð | 5        | Private Clients | True   | False             | False            |   |
|   | ÷ | 6        |                 | False  | False             | False            |   |
|   | ٠ | 7        |                 | False  | False             | False            |   |
|   | ÷ | 8        |                 | False  | False             | False            |   |
|   | ÷ | 9        |                 | False  | False             | False            |   |
|   | ÷ | 10       |                 | False  | False             | False            |   |
|   | ÷ | 11       |                 | False  | False             | False            |   |
|   | ٠ | 12       |                 | False  | False             | False            |   |
|   | Ð | 13       |                 | False  | False             | False            |   |
|   | ÷ | 14       |                 | False  | False             | False            |   |
|   | ÷ | 15       |                 | False  | False             | False            |   |
|   | Ŧ | 16       |                 | False  | False             | False            |   |
|   | ÷ | 17       |                 | False  | False             | False            |   |
|   | ٠ | 18       |                 | False  | False             | False            |   |
|   | Ð | 19       |                 | False  | False             | False            | ~ |

- 4. Continue entering the groups and then close the screen.
- 5. Users will then need be assigned to the groups.

## ADD A USER TO A GROUP

Once the groups have been defined and added to the system, users can then be added to specific or all groups.

- 1. Go to the Setup Tab and select User Setup.
- 2. Right click on the required User and click Set Handler's Group privileges

| 1    |                        | Mainta                    | in User Security    |     |                |           |       |
|------|------------------------|---------------------------|---------------------|-----|----------------|-----------|-------|
|      | ort Users Record Secur | ty Handler Control        | Access Profile Cont | /   | 55             |           |       |
| Code | Name                   | Team                      | Active              | Sup | ervisor        | Team Code | Retir |
| ADM  | Admin                  | Commercial                | Yes                 | Yes |                | COM       | N /   |
| AM   | Anne Mellon            | Conveyancing              | No                  | Yes |                | CON       | N     |
| BS   | Brian Sweeney          | Commercial                | Yes                 | Yes |                | COM       | N     |
| CN   | Carol Nolan            | Commercial                | Yes                 | Yes |                | COM       | N     |
| GC   | Gera 也 Deactivat       | e this handler            |                     | No  |                | CON       | N     |
| JP   |                        | Password for this Handler |                     | No  |                | CON       | N     |
| MK   | Mark                   |                           | Change              | No  |                | COM       | N     |
| MW   | Mart g                 | handler a Supervisor      |                     | No  |                | COM       | N     |
| SK   | Stepl                  | er's Group privileges     |                     |     | Family Law     | 6014      |       |
|      | Set Report             | t Module Privileges       |                     |     | Conveyancin    | 9         |       |
|      |                        |                           |                     |     | Litigation     |           |       |
| <    |                        |                           |                     |     | Criminal       |           |       |
|      |                        |                           |                     |     | Private Client | s         |       |

- 3. Ticks the boxes to give access to the specific groups
- 4. Repeat the process for each user.
- 5. Close the Dialog Box once finished.

NOTE: Supervisor Access automatically gives full access to all Security Groups.

## HANDLER CONTROL ACCESS

It is also possible to add and remove permission for various tasks within Keyhouse. For example, you can block access to the Strong Room or prevent users from discharging Undertakings.

- 1. Go to the Setup Tab and select User Setup.
- 2. Click on Handler Control Access.

| )                |                 |         |                       |                                                                                                    |                                                                                                    |                   | Keyhouse Con        | trol Access Main                                                                                                    | ntenance                                                                                                    |                                |                         |                                    |                       | e >            |
|------------------|-----------------|---------|-----------------------|----------------------------------------------------------------------------------------------------|----------------------------------------------------------------------------------------------------|-------------------|---------------------|----------------------------------------------------------------------------------------------------|----------------------------------------------------------------------------------------------------|--------------------------------|-------------------------|------------------------------------|-----------------------|----------------|
| Search           |                 |         |                       |                                                                                                    |                                                                                                    |                   |                     |                                                                                                    |                                                                                                    |                                |                         |                                    |                       |                |
| Handler          | OR All Handlers | Profile | Access Firm Phone Log | Access to Know Your Client                                                                                                    | Accounts User                                                                                                    | Action Flow Setup | Add Associate Types | AML Approval                                                                                                    | Bank Details                                                                                                    | Change Client Charge Out Rates | Change Day Book Handler | Change Matter Security Permissions | Discharge Undertaking | Document Assis |
| All Handlers     | <b>2</b>        |         |                       | 2                                                                                                    | <b>Z</b>                                                                                                    | <b>Z</b>          | 2                   | Image: A start of the start of the start | Image: A state of the state of the state | S                              | ✓                       | <b>S</b>                           | 2                     | 2              |
| Admin            |                 |         | 2                     |                                                                                                    |                                                                                                    | ×                 | 2                   | 2                                                                                                    | <b>V</b>                                                                                                    | 2                              | 2                       | ×                                  | ×                     | 2              |
| Anne Mellon      |                 |         | 2                     | Image: A start and a start a start | <ul> <li>Image: A start of the start of the start of</li></ul> | 2                 |                     | 2                                                                                                    | Image: A start and a start a start | 2                              | 2                       | N                                  |                       | 1              |
| Brian Sweeney    |                 |         | 2                     | ×                                                                                                    | ×                                                                                                    | 2                 | 2                   | 1                                                                                                    | ×                                                                                                    | ×                              | 2                       | ×                                  | 2                     | 1              |
| Carol Nolan      |                 |         | 2                     | Image: A start and a start a start | Image: A start and a start a start          | 2                 | 2                   | 2                                                                                                    | 2                                                                                                    | ×                              | 2                       | N                                  |                       | 1              |
| Geraldine Curran |                 |         | ×                     | ×                                                                                                    | ×                                                                                                    | ×                 | ×                   | ×                                                                                                    |                                                                                                    | ×                              | ×                       | ×                                  |                       | 2              |
| Justin Phelan    |                 |         | 2                     | 2                                                                                                    | 2                                                                                                    | 2                 | 2                   | 2                                                                                                    | 2                                                                                                    | ×                              | 2                       | ×                                  | 2                     | 2              |
| Mark Kelly       |                 |         | 2                     | ✓                                                                                                    | 2                                                                                                    | 2                 | ×                   |                                                                                                    | Image: A start and a start a start | 2                              | ×                       | X                                  |                       | 2              |
| Martina Winters  |                 |         | 2                     | ✓                                                                                                    | 1                                                                                                    | ×.                | 2                   | 2                                                                                                    | 2                                                                                                    | 2                              | 2                       | X                                  | ×                     | 2              |
| Stephen Keogh    |                 |         | 2                     | ×                                                                                                    |                                                                                                    | 2                 | ×                   | ~                                                                                                    | ~                                                                                                    | 2                              | ×                       | 2                                  | 2                     | 2              |

- 3. The Or All Handlers box is ticked for All Handlers to populate the information across all columns.
- 4. Users will have automatic access to all elements of Keyhouse. It is be removed by exception.
- 5. To remove access for a User, delete the tick in the appropriate column.

The Column Headings are:

Access Firm Phone Log Account User Add Associate Types Bank Details Change Day Book Hander Discharge Undertakings Document Search Maintain Undertakings New Client SAM4 Strong Room System Reports Time Recording User Administration Access to Know Your Client Access Flow Setup AML Approval Change Client Charge Out Rates Change Matter Security Permissions Document Assist Maintain Ribbon Bar Matter Archiving Precedents Setup New Case Strong Room Maintenance Time Ledger Maintenance Undertakings User Defined Reports

## **PROFILE CONTROL ACCESS**

When a number of people require the same level of access setting up User Profiles is a quicker and more efficient way of controlling access. The access is granted at the Profile level and people are assigned to the appropriate Profile.

- 1. Go to the Setup Tab and select User Setup.
- 2. Click on Profile Control Access.

| Profiles | Handlers    |                       |                            |               | Keyhouse Control Profile N | taintenance         |              |              |                                               | ć                        | ۶×   |
|----------|-------------|-----------------------|----------------------------|---------------|----------------------------|---------------------|--------------|--------------|-----------------------------------------------|--------------------------|------|
| Search   |             |                       |                            |               |                            |                     |              |              |                                               |                          |      |
| Profile  |             | Access Firm Phone Log | Access to Know Your Client | Accounts User | Action Flow Setup          | Add Associate Types | AML Approval | Bank Details | Can maintain Time Entries belonging to others | Change Client Charge Out | t R  |
|          |             |                       |                            |               |                            |                     |              |              |                                               |                          | ~    |
|          |             | ¢                     |                            |               |                            |                     |              |              |                                               |                          | >    |
|          | Add Profile |                       |                            |               |                            |                     |              |              |                                               | Delete Profil            | e(s) |

3. In the Add Profile box enter the name of the Profile Group e.g. General User, Fee Earner etc.

## 4. Click Add Profile

|                                                      | Keyhouse Control Profile Maintenance  Profile Handlers |                       |                            |               |                   |                     |              |              |                                                                                                    | 8 >                        |
|------------------------------------------------------|--------------------------------------------------------|-----------------------|----------------------------|---------------|-------------------|---------------------|--------------|--------------|----------------------------------------------------------------------------------------------------|----------------------------|
|                                                      | Search                                                 |                       |                            |               |                   |                     |              |              |                                                                                                    |                            |
|                                                      | Profile                                                | Access Firm Phone Log | Access to Know Your Client | Accounts User | Action Flow Setup | Add Associate Types | AML Approval | Bank Details | Can maintain Time Entries belonging to others                                                                                                    | Change Client Charge Out R |
| Pigeneral User 2 2 2 2 2 2 2 2 2 2 2 2 2 2 2 2 2 2 2 | General User                                           | 2                     | 2                          | 2             | 2                 | Z                   | Z            | 2            | Image: A start and a start a start | 2 P                        |

#### 5. Remove the tick from the area to be locked down from the Users

| Profiles Handlers      |                       |                            |               | Keyhouse Control Profile | Maintenance         |              |              |                                               | 8 >                        |
|------------------------|-----------------------|----------------------------|---------------|--------------------------|---------------------|--------------|--------------|-----------------------------------------------|----------------------------|
| Search                 |                       |                            |               |                          |                     |              |              |                                               |                            |
| Profile                | Access Firm Phone Log | Access to Know Your Client | Accounts User | Action Flow Setup        | Add Associate Types | AML Approval | Bank Details | Can maintain Time Entries belonging to others | Change Client Charge Out R |
| I Fee Earner           | 2                     | 2                          | 2             |                          | <b>Z</b>            | Sec. 1       | 2            | Z                                             | 2                          |
| General User           | 2                     | <b>V</b>                   | 2             |                          |                     |              | ×            | 2                                             | 2                          |
|                        | ٢                     |                            |               |                          |                     |              |              |                                               | ,                          |
| Fee Earner Add Profile |                       |                            |               |                          |                     |              |              |                                               | Delete Profile(s           |

#### 6. Click to the Handlers Tab

| Keyhouse Control Profile Maintenance |                 |                                   |  |  |  |  |
|--------------------------------------|-----------------|-----------------------------------|--|--|--|--|
| Profiles Handlers                    |                 |                                   |  |  |  |  |
| Search                               |                 |                                   |  |  |  |  |
| Profile                              | Handler         |                                   |  |  |  |  |
|                                      | Admin           |                                   |  |  |  |  |
|                                      | Anne Mellon     |                                   |  |  |  |  |
|                                      | Brian Sweeney   |                                   |  |  |  |  |
|                                      | Carol Nolan     |                                   |  |  |  |  |
|                                      | Justin Phelan   |                                   |  |  |  |  |
|                                      | Mark Kelly      |                                   |  |  |  |  |
|                                      | Martina Winters |                                   |  |  |  |  |
|                                      | Stephen Keogh   |                                   |  |  |  |  |
|                                      |                 |                                   |  |  |  |  |
|                                      |                 |                                   |  |  |  |  |
|                                      |                 |                                   |  |  |  |  |
|                                      |                 |                                   |  |  |  |  |
|                                      |                 | Link handlers     Unlink handlers |  |  |  |  |

- 7. In the bottom right corner enter the Profile to be used
- 8. Select the handlers to be add to a group and click Link Handlers

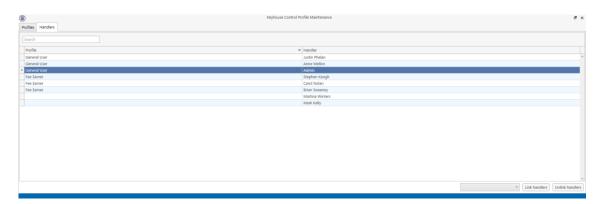

9. If a user has been added to the wrong profile, select the name and click Unlink Handler. Then link them to the correct profile.

## **USER REPORT ACCESS**

Access to System Reports and User Defined Reports can be controlled in Keyhouse. Access can be removed or users can be given access to specific or all reports.

Access can be denied to individuals as outlined in Handler Control Access. It can also be denied to a group as outlined in Profile Control Access.

#### **D**ENYING ACCESS TO SPECIFIC REPORTS

It is also possible to restrict access to system reports and give access only to selected reports. The procedure for denying access to specific report(s) has 3 steps:

- 1. Create a Report Group
- 2. Set which reports this group can access
- 3. Make users a member of this group

## STEP 1 – CREATING A REPORT GROUP

- 1. Click Reports (1)
- 2. Click Create Report Group (2)
- 3. This will open the Maintain Permission Group screen (3) and click Add

| Home Case Repo        | rts 1 Log Ma          | intain Setup Helį   | )                |                      | Keynouse Lase Management (Aus - andrew shnoot - 4200/ 2000) |
|-----------------------|-----------------------|---------------------|------------------|----------------------|-------------------------------------------------------------|
| tem Reports User Repo | rt Billing Reports Cr | eate Report Group F | eports Setup Use | er Reports Permissio | on                                                          |
| Search/Open           | 3                     |                     |                  |                      |                                                             |
| All Matters           | Code                  | Last Accessed       | File Colour      | Name                 | Description Fee Code Fee Earner User1 User2                 |
| dy Matters            | • 000005/0002         |                     |                  | BDO                  | Sale of 14 Arcadia Hall, Lower Glanmire EH Elizabeth He     |
| Recent Matters        | 000006/0001           |                     |                  | John Lambert         | CT CÓMHNALL                                                 |
| ontacts               | 000007/0001           |                     |                  | Martin King          | Gran Maintain Permission Group                              |
|                       | 000007/0002           |                     |                  | Martin King          | Gran Gran 3                                                 |
| ssociates             | 000008/0001           |                     |                  | KJ Carroll Far       | The Add Change Delete                                       |
| dvanced Search        | 2CO001/0001           |                     |                  | 2 Collaborate        | Gene                                                        |
| y Invoices            | 2CO001/0004           |                     |                  | 2 Collaborate        | Med Group ID Group Name Description                         |
| y Cheques             | 2CO001/0061           |                     |                  | 2 Collaborate        | Jona                                                        |
| ione Log              | 2CO001/0062           |                     |                  | 2 Collaborate        | New                                                         |
| rm Undertakings       | 2CO001/0063           |                     |                  | 2 Collaborate        |                                                             |
| rong Room             | 2CO001/0064           |                     |                  | 2 Collaborate        |                                                             |
| ocument Search        | A1S001/0001           |                     |                  | A1 Skip Bags         | Dear                                                        |
| mplate Library        | A1S001/0002           |                     |                  | A1 Skip Bags         | Prem                                                        |
|                       | A1S001/0003           |                     |                  | A1 Skip Bags         |                                                             |
|                       | A1S001/0004           |                     |                  | A1 Skip Bags         | Ted I                                                       |
|                       | AAT001/0001           |                     |                  | Laura Morris         | Allied                                                      |
|                       | AAT001/0002           |                     |                  | Laura Morris         | AA T                                                        |
|                       | AAT001/0003           |                     |                  | Laura Morris         | Rate                                                        |
|                       | AAT001/0004           |                     |                  | Laura Morris         | Sale                                                        |
|                       | AAT001/0005           |                     |                  | Laura Morris         | 100 0                                                       |
|                       | AAT001/0006           |                     |                  | Laura Morris         | AA T                                                        |
|                       | AAT002/0001           |                     |                  | AA Tyremaste         | Loan                                                        |
|                       | ABA001/0002           |                     |                  | Abacus Prope         | Tran                                                        |
|                       | ABA001/0003           |                     |                  | Abacus Prope         | Ridg                                                        |
|                       | [Closed] <> 'Y'       |                     |                  |                      |                                                             |

4. You will be asked to enter a Code for the Report Group and a brief Description

|       |                                | Maintain Permiss           | ion Group    |   | ×      |
|-------|--------------------------------|----------------------------|--------------|---|--------|
| Add   | Change                         | Delete                     |              |   |        |
| Group | ID                             | Group Name                 | Description  |   |        |
|       |                                |                            |              |   | $\sim$ |
|       | Add Grou<br>Code<br>Descriptio | OPERATOR<br>operator acces | s<br>OK Cano | × |        |
|       |                                |                            |              |   |        |
|       |                                |                            |              |   |        |
|       |                                |                            |              |   |        |
|       |                                |                            |              |   | ~      |
|       |                                |                            |              |   |        |

5. Enter the details and click OK to proceed.

## STEP 2 - SET REPORTS AVAILABLE TO THIS GROUP

- 1. Click Reports (1)
- 2. Then User Reports Permission (2)
- 3. This will open the Maintain Set Module Permission screen (3)

| s User Repo | rt Billing Reports Create Report Group | Reports Setup User Reports Permission |                |              |                                                                                                    |       |        |       |            |
|-------------|----------------------------------------|---------------------------------------|----------------|--------------|----------------------------------------------------------------------------------------------------|-------|--------|-------|------------|
| /Open       | Reports                                |                                       |                |              |                                                                                                    |       |        |       |            |
| Open        | Code Last Accessed                     | File Colour Name Descrip              | tion           | Ce.          | e Code Fee Earner                                                                                                    | User1 | User2  | User3 | Started    |
|             | > 000005/0002                          |                                       |                |              | Module Permission                                                                                                    | -     | O ALLA | User5 | × 10 Oct 2 |
|             | 000006/0001                            |                                       |                | mannan set r |                                                                                                    | < 3   |        |       | DS Aug     |
| ers         | 000007/0001                            | Search                                |                |              |                                                                                                    |       |        |       | 25 Aug     |
|             | 000007/0002                            |                                       |                |              |                                                                                                    |       |        |       | 25 Aug     |
|             | 000008/0001                            | name                                  | Report Type    | All Handler  | OPERATOR                                                                                                    |       |        |       | 10 Nov     |
| arch        | 2CO001/0001                            | <ul> <li>Bill Layout</li> </ul>       | Billing Report | 2            | Image: A start and a start a start |       |        |       | Apr        |
|             | 2CO001/0004                            | Action Report                         | System Report  | R            | 2                                                                                                    |       |        |       | BO Aug     |
|             | 2CO001/0061                            | Activity List WIP                     | System Report  |              | <b>V</b>                                                                                                    |       |        |       | 04 Jun     |
|             | 2CO001/0062                            | Aged Creditors Report                 | System Report  |              | 2                                                                                                    |       |        |       | L6 Jul 3   |
| ikings      | 2CO001/0063                            | Aged Debt Breakdown                   | System Report  | 2            |                                                                                                    |       |        |       | 21 Jul 3   |
| n           | 2CO001/0064                            | Aged Debt by Client                   | System Report  | 2            | 2                                                                                                    |       |        |       | 11 Aug     |
| earch       | A15001/0001                            | Aged Debt by Client (Show Dat         | System Report  |              |                                                                                                    |       |        |       | 21 Jul 2   |
| arary       | A15001/0002                            | Aged Debt by Client (ShowDat          | System Report  | ×            | 2                                                                                                    |       |        |       | L2 Sep     |
|             | A1S001/0003                            | Aged Debt By Dept                     | System Report  |              |                                                                                                    |       |        |       | 12 Jan     |
|             | A15001/0004                            | Aged Debt by Fee Earner               | System Report  | 2            | 2                                                                                                    |       |        |       | 08 Apr     |
|             | AAT001/0001                            | Aged Debt By Work Type                | System Report  | 2            | 2                                                                                                    |       |        |       | 17 Jan     |
|             | AAT001/0002                            | Aged Debt Weekly                      | System Report  | 2            | 2                                                                                                    |       |        |       | 14 Jan     |
|             | AAT001/0003                            | All Cases                             | System Report  |              |                                                                                                    |       |        |       | 24 Oct     |
|             | AAT001/0004                            | Allocated Receipts                    | System Report  | 2            | 2                                                                                                    |       |        |       | 09 Feb     |
|             | AAT001/0005                            | Bill Breakdown                        | System Report  | 2            | 2                                                                                                    |       |        |       | 26 Feb     |
|             | AAT001/0006                            | Billed Time                           | System Report  | 2            | 2                                                                                                    |       |        |       | 06 May     |
|             | AAT002/0001                            | Billed Time By Client                 | System Report  | 2            | 2                                                                                                    |       |        |       | 22 Apr     |
|             | ABA001/0002                            | Billed Time for an Individual Ha      | System Report  |              | 2                                                                                                    |       |        |       | 07 Nov     |
|             | A8A001/0003                            | Billing Guide                         | System Report  | 2            | 2                                                                                                    |       |        |       | 29 Nov     |
|             | ✓ [Closed] <> 'Y'                      | Billing Guide Report                  | System Report  | R            | ×                                                                                                    |       |        |       |            |
|             | (e) Icrosed (e) L                      | BillingReport                         | System Report  | 2            | 2                                                                                                    |       |        |       |            |

- 4. The Report Group just created is now visible
- 5. Untick the box for whichever reports you do not wish members of this group be able to see

**NOTE**: Do not untick the All Handler options as this will deny access to all users for all reports.

## STEP 3 – MAKE USERS A MEMBER OF THE REPORT GROUP

- 1. Click Setup (1)
- 2. Then User Setup (2) and right click on the required user (3)

#### 3. Click Set Report Module Privileges (4)

| 2 C<br>Administration             | Case Work Flow S | etup UDF Form Deta | ils Client Other D<br>System | etails Document #                                           | ssists Personal settings       |         | Control Settings | Page/Dialog C    |         |           |             |             |
|-----------------------------------|------------------|--------------------|------------------------------|-------------------------------------------------------------|--------------------------------|---------|------------------|------------------|---------|-----------|-------------|-------------|
| rch/Open                          | 8                |                    |                              |                                                             |                                |         |                  |                  |         |           |             |             |
| ers                               | Code             | Last Accessed      | File Colour                  | Name                                                        | Description                    |         | Fee Code         | Fee Earner       | User1   | User2     | User3       | Started     |
| rs                                | 000005/0002      |                    |                              | 8DO Sale of 14 Arcadia Hall, Lower Glanmire EH Elizabeth He |                                |         |                  |                  |         |           | 20 Oct 2015 |             |
| latters                           | 000006/0001      |                    |                              | John Lambert CT CÓMHNALL                                    |                                |         |                  |                  |         |           |             | 05 Aug 2015 |
| 1810612                           | 000007/0001      |                    |                              |                                                             | Maintain User Security         |         |                  |                  |         |           |             |             |
| <.                                | 000007/0002      |                    |                              | •                                                           |                                | Walli   | an oser securi   | чy               |         |           | - ×         | 25 Aug 2015 |
|                                   | 000008/0001      |                    |                              | <b>.</b>                                                    | 8 🚠                            |         |                  |                  |         |           |             | 10 Nov 2015 |
| d Search                          | 2CO001/0001      |                    |                              |                                                             | rt Users Record Security       | 9       | Access Profile   | e Control Access |         |           |             | 17 Apr 2012 |
| ies                               | 2CO001/0004      |                    |                              |                                                             | ,                              |         |                  |                  |         |           |             | 30 Aug 2012 |
| ues                               | 2CO001/0061      |                    |                              | Search                                                      |                                |         |                  |                  |         |           |             | 04 Jun 2015 |
| ie Log<br>Undertakings<br>ng Room | 2CO001/0062      |                    |                              | Code                                                        | Name                           | Team    | Active           | Super            | visor 1 | Feam Code | Retir       | 16 Jul 2015 |
|                                   | 2CO001/0063      |                    |                              | AA                                                          | Test                           | General | No               | No               |         | 3EN       | N ^         | 21 Jul 2015 |
|                                   | 2CO001/0064      |                    |                              | ADM                                                         | Admin                          | General | Yes              | Yes              |         | 3EN       | N           | 11 Aug 2015 |
| it Search                         | A15001/0001      |                    |                              | AG                                                          | 3 AINE GLEESON                 | General | No               | No               |         | 3EN       | Y           | 21 Jul 2010 |
| Library                           | A15001/0002      |                    | _                            | Deactivate this h                                           | <u> </u>                       | General | Yes              | Yes              |         | SEN       | N           | 12 Sep 2011 |
|                                   | A15001/0003      |                    | _                            |                                                             |                                |         | No               | No               |         | GEN       | X           | 12 Jan 2012 |
|                                   | A1S001/0004      |                    | _                            | Reset the Passwo                                            | ed for this Handler            |         | No               | No               |         | GEN       | N           | 08 Apr 2014 |
|                                   | AAT001/0001      |                    |                              |                                                             |                                | Change  | No               | No               |         | SEN       | N           | 07 Jan 2011 |
|                                   | AAT001/0002      |                    | _                            | - 🎉 Remove Supervi                                          | or role for this handler       |         | No               | No               |         | 3EN       | N           | 14 Jan 2011 |
|                                   | AAT001/0003      |                    |                              | Set Handler's Gr                                            | Set Handler's Group privileges |         | No               | No               |         | GEN       | N           | 24 Oct 2013 |
|                                   | AAT001/0004      |                    | _                            | 3 Set Report Mode                                           | de Privileges                  |         |                  |                  |         | SEN       | N           | 09 Feb 2015 |
|                                   | AAT001/0005      |                    | _                            |                                                             | CONHINE CO.                    | General | All Handler      |                  |         | SEN       | N           | 26 Feb 2015 |
|                                   | AAT001/0006      |                    | _                            | DH                                                          | DAMIAN HAND                    | General | OPERATOR         |                  |         | SEN       | N Y         | 06 May 2015 |
|                                   | AAT002/0001      |                    | _                            |                                                             |                                |         |                  |                  |         |           |             | 22 Apr 2015 |
|                                   | ABA001/0002      |                    | _                            | <                                                           |                                |         |                  |                  |         |           |             | 07 Nov 2011 |
|                                   | ABA001/0003      |                    |                              | ×.                                                          |                                |         |                  |                  |         | _         |             | 29 Nov 2011 |
|                                   | 🗹 [Closed] <> 'Y |                    |                              |                                                             |                                |         |                  |                  |         |           |             |             |
|                                   | UDF Field        |                    |                              |                                                             |                                |         |                  |                  |         |           |             |             |
|                                   |                  |                    |                              |                                                             |                                |         |                  |                  |         |           |             |             |

- 4. This will open a list of all Report Groups which have been set (5)
- 5. Tick the appropriate box to make this user a member of this Report group
- 6. The selected user now only has access to those reports which have been set as accessible by the Report Group

|               | 🔒 💣                           |             |         | (                 | <b>a</b>     |           |     |     |
|---------------|-------------------------------|-------------|---------|-------------------|--------------|-----------|-----|-----|
| Jew User In   | mport Users Record Secur      | ity Handler | Control | Access Profile Co | ntrol Access |           |     |     |
|               |                               |             |         |                   |              |           |     | -   |
| Search        |                               |             |         |                   |              |           |     |     |
| Code          | Name                          | Team        |         | Active            | Supervisor   | Team Code | Ret | tir |
| AA            | Test                          | General     |         | No                | No           | GEN       | N   |     |
| ADM           | Admin                         | General     |         | Yes               | Yes          | GEN       | N   |     |
| AG            | ÁINE GLEESON                  | General     |         | No                | No           | GEN       | Y   |     |
| Deactivate th | is handler                    |             |         |                   |              |           |     |     |
|               | ssword for this Handler       |             |         | No                | No           | GEN       | Y   |     |
| •             |                               | Change      |         | No                | No           | GEN       | N   |     |
|               |                               | chunge      |         | No                | No           | GEN       | N   |     |
|               | ervisor role for this handler |             |         | No                | No           | GEN       | N   |     |
| Set Handler's | Group privileges              |             |         | No                | No           | GEN       | N   |     |
| Set Report M  | Iodule Privileges             |             |         | All Handler       |              | GEN       | N   |     |
| СТ            | COMHNALL TUC                  | General     | _       |                   | GEN          | N         |     |     |
| DH            | DAMIAN HAND                   | General     | 1       | OPERATOR          | 5            | GEN       | N   |     |

**Note:** you may set as many Report Groups as you wish, each with varying access. Users may be made members of multiple Report Groups but if they are denied access to a report in one Report Group then even if given access through another Report Group they <u>will not</u> be able to access the report.

## **ADMINISTRATION**

Administration allows for the creation of system wide settings.

## SYSTEM OPTIONS

1. On the Setup Ribbon click on Administration

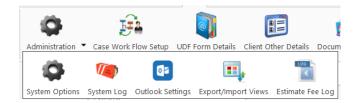

## 2. Select System Options

| )                |                |               | System C        | Configuration |                |   |                |     |
|------------------|----------------|---------------|-----------------|---------------|----------------|---|----------------|-----|
| Money Laundering | N              | Aore          | Keyhouse        | Mail          | Configuration  | 0 | utlook Setting | s   |
| General          | Keyhouse Op    | otions        | Risk Managm     | ient          | System Options |   | Notify by Ema  | ail |
| Precedent Folder | t:\keyho       | ouse\Standrad | d Documents     |               |                |   |                |     |
| Storage Method   |                |               |                 |               |                |   |                |     |
| Client     Locat | ion t:\keyho   | use\client do | cuments         |               |                |   |                |     |
| Document Nami    | ng Method      |               |                 |               |                |   |                |     |
| O Descriptio     | n With Track F | eference      | Track Reference | Only          |                |   |                |     |
| My Overview Set  |                | 8             |                 | Current WIF   | • Limit        | 0 |                |     |
| Time DayBook Li  | imit for a day |               |                 | Current WIF   |                |   |                |     |
| OS Invoice Limit |                | 0             |                 | Draft Invoio  | e Limit        | 0 |                |     |
|                  |                |               |                 |               |                |   |                |     |
|                  |                |               |                 |               |                |   |                |     |

| The General Tab  | Allows the user to change the storage locations<br>for clients and precedents. It also allow the<br>user to select how documents will be named.<br>The Overview Settings are set here. |
|------------------|----------------------------------------------------------------------------------------------------|
| Keyhouse Options | Configured by Keyhouse at setup. Please do<br>not adjust with prior consultation with<br>Keyhouse                                                                                      |
| Risk Management  | Allows the user to set warnings and limits                                                                                                    |
| System Options   | Allows the user to set Account Settings and<br>Preferences                                                                                                    |
| Notify by Email  | Allow the user to set up email notification for Invoice and Cheque approval.                                                                                                    |
| Money Laundering | Allows the user to set the Money Laundering<br>Settings and Document Matter settings                                                                                                   |
| More             | Category types and Client Numbering system are set here. It is also possible to rename the                                                                                             |

|                    | Ref1-Ref3 fields. The Fee related fields can be made compulsory from this tab. |
|--------------------|--------------------------------------------------------------------------------|
|                    | · · · ·                                                                        |
| Keyhouse           | From this tab you can set system wide                                          |
|                    | permissions                                                                    |
| Mail Configuration | Please do not adjust with prior consultation                                   |
|                    | with Keyhouse.                                                                 |
| Outlook Settings   | The settings required for the Outlook                                          |
|                    | Integration are set here.                                                      |

## **OTHER ADMINISTRATION OPTIONS**

| <b>V</b>            | Records errors which allows for faster resolutions.              |
|---------------------|------------------------------------------------------------------|
| System Log          |                                                                  |
| •                   | Holds the Outlook Integration settings – please do not adjust    |
| Outlook Settings    |                                                                  |
| =,                  | Allows for the import and export of the standard Keyhouse views. |
| Export/Import Views |                                                                  |
| LOG                 | Records all changes made to estimated fees on matters.           |
| Estimate Fee Log    |                                                                  |

## PERSONAL SETTINGS

Each individual user has the ability to change their own personal settings. This is done through the Personal Settings option on the Setup Tab.

- 1. Click on the Setup Tab and then select Personal Settings.
- 2. Select Preferences

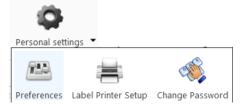

3. From here the user can make changes need to set their own personal settings.

| <b>(</b>                                            | Preference ×                       |
|-----------------------------------------------------|------------------------------------|
| User Setting                                        |                                    |
| Remember Sync Document Name With Subject Line       |                                    |
| My Briefcase                                        |                                    |
|                                                     | Do Not Show Briefcase Notification |
| Show Notification to Open Case Diary Attachment     |                                    |
| Show Start Up Page                                  |                                    |
| Show Case Associative Contact Details               |                                    |
| Use Enter in Search Boxes                           |                                    |
| Retain Last Advanced Matter Search                  |                                    |
| My Overview Settings                                |                                    |
| Budget Daily Hours (HH:MM) 8:00                     | Current WIP Limit                  |
| OS Invoice Limit                                    | Draft Invoice Limit                |
| Choose which has to shown first on preview panel in | a case diary O Action Details      |
| SDLT XML path                                       |                                    |
| Launch Alarm system at startup                      |                                    |
| Allow focus to the top after completing an action   |                                    |
|                                                     | QK Cancel                          |
|                                                     |                                    |

4. It is also possible to set a label printer and changing user's passwords.

# PART 3: SETTING UP CASE PLANS

# INTRODUCTION

This document is designed to inform the reader how to complete the case setup section of the Keyhouse Console. Within this document you will learn how to customise the set-up specific to your firm's needs. This manual will begin with the set-up of the different case types required by your firm. Then a case action flow will be completed for each case type, complete with detailed actions, associated actions and associated documents. The aim of this document is to familiarise you, the user, with all these operations. Good luck! And we hope you enjoy the efficiency of the Keyhouse Console.

## **O**BJECTIVES

- Background Overview
- Set-up of Case Types
- Set-up of Case Action Flow
- Set-up of Actions
- Set-up of Associated Actions
- Set-up of Associated Documentation

## **P**REPARATION **N**EEDED

In order to successfully complete the set-up section of the Keyhouse Console, it would be beneficial if you gathered the following information.

- 1. A list of the types of cases your firm deals with e.g. Sale of Property, Wills etc.
- 2. Upon completion of Step 1, examine each case type individually and compile a list of the steps needed to complete each case type. Be as thorough as possible.
- 3. Then examine the order in which you complete each step.
- 4. Finally, examine the type of documents that need to be completed at each step in your case action flow.

Remember that good preparation will ensure your maximise the benefits of your Keyhouse Console.

# BACKGROUND OVERVIEW

Before we begin it might be useful to look how each step of the set-up interacts with each other, below is a graphical representation of this:-

| Case Action Flow Setup:   | This is the list of steps needed to complete a type of case. It is made up of Actions, Associated Actions and Associated Documents |
|---------------------------|----------------------------------------------------------------------------------------------------|
| Case Type:                | This is the type of case in use e.g. Purchase of Property.                                                                         |
| Action:                   | An Action is a step within the case action flow.                                                                                   |
| Associated Actions:       | Associated Actions are actions associated or connected with that action.                                                           |
| Associated Documentation: | Associated Documents are documents associated with that step or action.                                                            |

## Case Action Flow/Plan

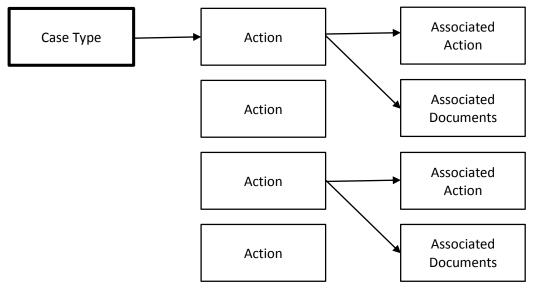

#### **Explanation:**

Illustrated in the above diagram we can see that each case type is made up of a case action flow, this is a list of steps that need to be completed. The case action flow is subsequently made up of a series of actions or steps. Each Action may then have associated actions and associated documents, connection with it. Please see the following simplified example of a case type and a case action flow.

#### Example

#### Case Flow Plan for a Litigation case type

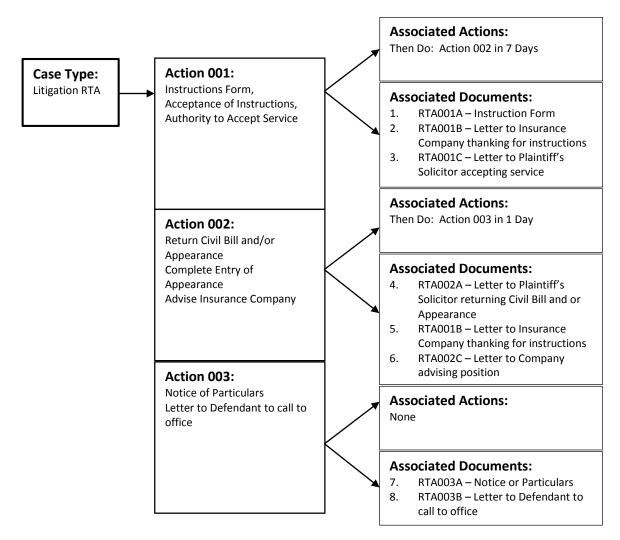

For more examples see appendices to the rear of the manual.

#### **Frequently used Icons**

- Add an Existing Action
  - Create a New Action
- Edit an Action
- Delete An Action
- Print the Selected Case Plan

# SET-UP OF CASE TYPES

## INTRODUCTION

As previously mentioned the set-up of different case types will involve quite an amount of consideration but once the list of different case types is compiled the set-up of the different case types is reasonably straightforward. The set-up of the case type is the first step in case set-up section of the Keyhouse Console.

In this section we familiarise ourselves with the following tasks:

- Adding New Case Types
- Removing Case Types
- Amending Existing Case Types

## Adding New Case Types

- 1. Select Setup from the list of Tabs
- 2. Select Case Work Flow Setup from the Ribbon. The following dialogue box will appear.

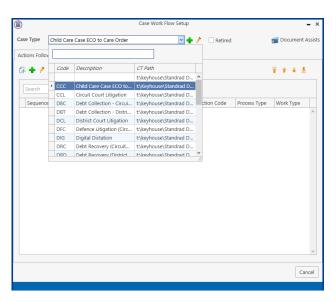

3. To add a Case Type click on the Green Plus beside the Case Type. The following dialogue box will appear.

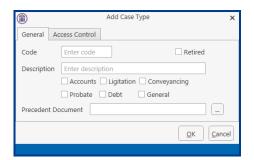

4. Type in an appropriate code in the Code box e.g. LIT for Litigation, this code must be unique and 3 characters in length.

**Tip:** It would be advantageous to compile a list of appropriate unique codes for each case type.

- 5. Type a description in the Description box e.g. Purchase Work Flow.
- 6. Below the Description Box you can see a series of tick boxes. Tick the most appropriate category for the case type.
- 7. Leave the Precedent Documents blank, it will create a storage location for the precedent documents.
- 8. When completed click the OK button and the case type just created will appear in the Case Type List.

## CONTROLLING ACCESS TO A CASE PLAN

- 1. Select Setup from the list of Tabs
- 2. Select Case Work Flow Setup from the Ribbon. Click on the Down Arrow beside Case Type to get the list of all existing case plans. The following dialogue box will appear.

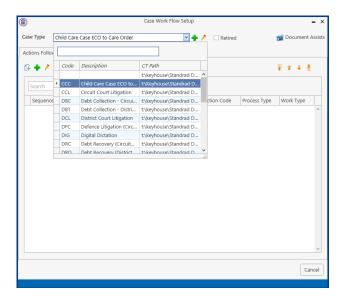

- 3. Select the case plan you want to restrict.
- 4. Click on the Edit button (Pencil) beside the Case Type Drop Down Arrow. The following dialogue box will appear.

|             |            | Change C        | ase Type      |              | ×      |
|-------------|------------|-----------------|---------------|--------------|--------|
| General A   | ccess Cont | rol             |               |              |        |
| Code        | CCC        |                 |               | Retired      |        |
| Description | Child Ca   | re Case ECO to  | Care Order    |              |        |
|             | Accour     | nts 🗹 Ligitatio | on 🗌 Conveya  | ancing       |        |
|             | Probat     | e 🗌 Debt        | General       |              |        |
| Precedent D | ocument    | t:\Keyhouse\    | Standrad Docu | iments\Chile |        |
|             |            |                 |               | <u>O</u> K   | Cancel |
|             |            |                 |               |              |        |

5. Click on the Access Control tab. The following screen will appear.

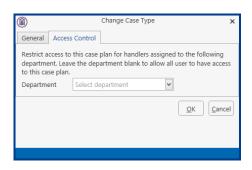

6. Click on the Down Arrow to get a list of departments, select the department to use this cae plan.

| Note: | Only handlers assigned to this department will then have the option of choosing this case |
|-------|-------------------------------------------------------------------------------------------|
|       | plan.                                                                                     |

## AMENDING AN EXISTING CASE TYPE

- 1. Select the required case plan as before.
- 2. Click on the Edit button (pencil) beside the Case Type Down Arrow.

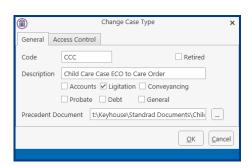

3. The following dialogue box will appear. Make any required changes and click the OK button and these changes will then take place.

## RETIRE A CASE TYPE/PLAN

Once a case plan is no longer required it can only be retired. This will prevent it from be selected in error.

- 1. Select the required case plan as before.
- 2. Click on the Edit button (pencil) beside the Case Type Down Arrow.

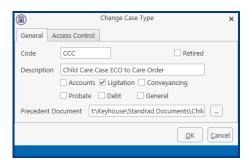

- 3. Tick the Retired Button. This will remove it from the list of Case Plans.
- 4. Click OK.

# SET-UP OF CASE ACTION FLOW

## INTRODUCTION

After setting up the different case types it is essential to compile a list of steps involved in each case type, these steps are known as actions. The Case Action Flow as illustrated in the Introductory section is made up of a series of Actions, these actions in turn, have Associated Actions and Associated Documents. In this section we will familiarise ourselves with the following tasks:

- Set-up of a Case Action Flow
- Creating New Actions
- Amending Existing Actions
- Removing Actions
- Importing Zipped Case Plan Files
- Exporting Case Plans as Zipped Files

## SETTING UP A CASE ACTION FLOW

- 1. Select the case plan as before.
- 2. Click on the Green Cross under the Actions Followed

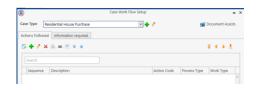

3. The following dialogue box will appear.

| ١                                                                                                    |                                                     |                                | Add Action       |          |              |                             | ×     |
|----------------------------------------------------------------------------------------------------|-----------------------------------------------------|--------------------------------|------------------|----------|--------------|-----------------------------|-------|
|                                                                                                    | Child Care Case ECO to Care Or<br>Enter action code | der                            | >                |          |              |                             |       |
| Action                                                                                                    |                                                     |                                |                  |          |              |                             |       |
| Properties F                                                                                                    | Follow Up Action Associated                         | documents                      | Auto charging    | Commands | Email        | Task Assignments            |       |
| Priority Nor<br>Status Not<br>Flag                                                                                                    | mal Y<br>t Applicable Y                             |                                | AileStone Action | Billable | 2            |                             |       |
| Action Cate<br>Action<br>Fixed Dat<br>Note<br>Appointr<br>Reminde<br>Email<br>Phone M<br>Dictation                                                                        | gory<br>ted Action<br>ment<br>r<br>lessage          | Publish None WEB/Th Export All |                  |          | ● In<br>○ Ou | ss Type<br>t<br>ner Process |       |
| <ul> <li>Undertak</li> <li>Statute E</li> <li>Critical D</li> <li>Court Da</li> <li>Scanned</li> <li>Cheque F</li> <li>Link</li> <li>Photo ID</li> <li>Non Pho</li> </ul> | Date<br>Jate<br>te<br>Post/Mail<br>Request          | Required                       |                  |          |              |                             |       |
|                                                                                                    |                                                     |                                |                  |          |              | Save                        | ancel |

4. Add a Unique Number Code for this action in the action code box. This code should be representative of the position the action/step is in the case plan e.g. RHP02 is the second step in the Residential House Purchase Case Plan.

5. Complete the following details in the Properties Tab.

| Priority:                                                         | Set the priority of this action e.g. Normal, High, Low using the drop down list provided.                                                                                                    |
|-------------------------------------------------------------------|----------------------------------------------------------------------------------------------------|
| Milestone Actions:                                                | Use the tick box provided to indicate if it is a Milestone Action i.e. a very important task. For example serving a summons would be a Milestone Action.                                                                                                    |
| Billable:                                                         | Use the Tick box provided to indicate whether a bill is due to be issued at this stage of the Case Action Flow.                                                                                                    |
| Status:                                                           | The Status of the action is the stage of completion of this action for example an action could be open, active, closed or billed.                                                                                                    |
| Action Category:                                                  | Select the appropriate Action Category using the Option Buttons available.                                                                                                    |
| Publish:                                                          | The Publish option is only available for those who have internet and export services available.                                                                                                    |
|                                                                   | Publishing an action will allow the action to be viewed or exported to an external source. Below is a list of options available.                                                                                                    |
|                                                                   | Web thin/client: Publish the action on the internet so that it can be viewed by clients who have this service.                                                                                                    |
|                                                                   | <b>Export</b> the action to external sources e.g. as an entry in a database.                                                                                                    |
|                                                                   | <b>All</b> will publish the action through the Internet and exports it to an external source.                                                                                                    |
|                                                                   | None will do none of the above.                                                                                                    |
| Process Type:                                                     | This refers to whether the action is going out or coming in. For<br>example a letter to a client would be going out therefore the process<br>type would be "out". A Note/Internal Memo process type would be<br>"other process" as it is neither going in or out. Select the Option<br>button for the required process type. |
| Auto Populate:                                                    | This will automatically add the action to the Case Diary when the case is created.                                                                                                    |
| Required Action:<br>Auto Alarm Action:<br>Hold Current Case Plan: | This will prevent the action being removed from the Case Diary<br>Set a reminder on the action                                                                                                    |

6. Click to the Auto changing Tab.

| <b>î</b>    |                                      |                         | Change Action |              |           |                  |           | ×   |
|-------------|--------------------------------------|-------------------------|---------------|--------------|-----------|------------------|-----------|-----|
| Case Plan   | Shared Ownership                     | acquistions & disposals | ~             |              |           |                  |           |     |
| Action code | 0020                                 |                         |               |              |           |                  |           |     |
| Action      | Contract/Title rece                  | ived no instruction     |               |              |           |                  |           |     |
| Properties  | Follow Up Action                     | Associated documents    | Auto charging | Commands     | Email     | Task Assignments |           |     |
| Change matt | ter charge arrangen                  | nent to                 |               | on completio | n of this | action           |           |     |
|             | cost to be charged<br>of this action | on 0                    |               |              |           |                  |           |     |
| Post inter  | est on complication                  | of this action          |               |              |           |                  |           |     |
|             |                                      |                         |               |              |           |                  |           |     |
|             |                                      |                         |               |              |           |                  |           |     |
|             |                                      |                         |               |              |           |                  |           |     |
|             |                                      |                         |               |              |           |                  |           |     |
|             |                                      |                         |               |              |           |                  |           |     |
|             |                                      |                         |               |              |           |                  |           |     |
|             |                                      |                         |               |              |           |                  |           |     |
|             |                                      |                         |               |              |           |                  | Save Cano | :el |

- 7. From this screen the charging arrangements can be changed on the completion of the action.
- 8. Click to the Task Assignment Tab

|             |                     |                                                               | Change Action |          |       |                       |                  | × |
|-------------|---------------------|---------------------------------------------------------------|---------------|----------|-------|-----------------------|------------------|---|
| Case Plan   | General Office Work |                                                               |               |          |       |                       |                  |   |
| Action code | G01                 |                                                               |               |          |       |                       |                  |   |
| Action      | Initial Attendance  |                                                               |               |          |       |                       |                  |   |
| Properties  | Follow Up Action    | Associated documents                                          | Auto charging | Commands | Email | Task Assignments      |                  |   |
|             | artner<br>F/E       | Assign Action To Tear<br>Logged On Team<br>Case Team<br>Other |               |          |       | ompletion Required By |                  |   |
| Action C    |                     | ı                                                             |               |          | Time  | e Frame               |                  | 1 |
|             |                     |                                                               |               |          |       |                       | ~                | _ |
|             |                     |                                                               |               |          |       | Sav                   | ve <u>C</u> ance | 1 |

9. From this screen actions can be assigned to specific users and teams by selecting the required option.

| Logged on Handler | If you would like the user of this case plan to receive the follow on actions leave the Assigned Action Handler option button as "Logged on Handler".         |
|-------------------|----------------------------------------------------------------------------------------------------|
| Case FE           | If you would like the Case Fee Earner of this case plan to receive the follow on actions leave the Assigned Action Handler option button as "Case F/E"        |
| Case Partner      | If you would like the Case Partner of this case plan to receive the follow<br>on actions leave the Assigned Action Handler option button as "Case<br>Partner" |
| Other             | If you wold like it to go to another specified handler choose the "Other" option button. Use the Down Arrow to locate the required user.                      |

| Logged on Team | If you would like the logged on team for this case plan to receive the follow on actions leave the Assigned Action to Team option button as "Logged on Team". |
|----------------|----------------------------------------------------------------------------------------------------|
| Case Team      | If you would like the case team for this case plan to receive the follow<br>on actions leave the Assigned Action to Team option button as "Case<br>Team".     |
| Other          | If you wold like it to go to another specified team choose the "Other" option button. Use the Down Arrow to locate the required team.                         |

- 10. Action Authorised/Completion Required by will allow you to control who completes the action if it is to be someone other than the assigned person.
- 11. When you have completed all the above steps click the OK button.
- 12. Repeat the procedure to add additional actions.

## Amend An Existing Action

- 1. Select the Action you want to amend.
- 2. Click on the Edit button (Pencil) under the Actions Followed Tab.
- 3. Amend as required and click the OK button.

## **REMOVE AN EXISTING ACTION**

- 1. Select the Action you want to remove.
- 2. Click on the Red X under the Actions Followed Tab.
- 3. A message box will appear asking you "Are you sure you want to delete this item?".
- 4. Click the Yes button to remove.

Note: If the Action has associated actions or documents you will not be able to delete the action. Therefore in order to remove the action the associated actions and associated documents would have to be removed first.

## **SEQUENCING ACTIONS**

The sequencing tool allows you to alter the order or sequence of the actions in the case plan.

- 1. Select the Action you want to reposition.
- 2. Click on the sequence button required. As described below:

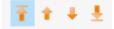

The first button will reposition an action to the top of the case plan. The second button will reposition an action up one level. The third button will reposition an action down one level. The fourth button will reposition an action to the bottom of the case plan.

Note: An action will still hold its original code therefore affecting associated actions.

# SETTING UP ASSOCIATED ACTIONS

## INTRODUCTION

Once the action has been inputted it is then possible to add an associated action to it. Associated actions are actions connected with the main action. In this section we will familiarise ourselves with the tasks.

- Creating Associated Actions
- Removing Associated Actions
- Amending Associated Actions

## **CREATING AN ASSOCIATED ACTION**

As described previously associated actions are connected to existing actions in our case action flow. Therefore, by adding associated actions to an action we are amending this action.

- 1. Select the required Case Plan as before.
- 2. All the actions in this case type are displayed.
- 3. Select the Action you want to add the associated action to.
- 4. Click on the Follow Up Action Tab

|             |                                                                                                    |                      | Change Action |          |       |                |        | ×      |  |  |  |  |
|-------------|----------------------------------------------------------------------------------------------------|----------------------|---------------|----------|-------|----------------|--------|--------|--|--|--|--|
| Case Plan   | Residential House                                                                                                | Purchase             | ~             |          |       |                |        |        |  |  |  |  |
| Action code | RHP01                                                                                                    |                      |               |          |       |                |        |        |  |  |  |  |
| Action      | Send initial letter to client.                                                                                   |                      |               |          |       |                |        |        |  |  |  |  |
| Properties  | Follow Up Action                                                                                                 | Associated documents | Auto charging | Commands | Email | Task Assignmer | ts     |        |  |  |  |  |
| + / ×       |                                                                                                    |                      |               |          |       |                |        |        |  |  |  |  |
| Decision    | Next Action                                                                                                    | Description          |               |          | When  | When Type      | Action |        |  |  |  |  |
|             |                                                                                                    |                      |               |          |       |                |        | C      |  |  |  |  |
| O Auto      | Automaticaly process associated actions     O Automaticaly process associated actions     O Automaticaly process |                      |               |          |       |                |        |        |  |  |  |  |
|             |                                                                                                    |                      |               |          |       |                | Save   | Cancel |  |  |  |  |

5. Click on the Green Cross and the following dialogue box will appear.

|                    | Add Associated Action |           |                       |                |  |  |
|--------------------|-----------------------|-----------|-----------------------|----------------|--|--|
| On Completion of : | RHP01                 | Send init | ial letter to client. |                |  |  |
| Then :             | Do                    | ✓ Respons | e from Client         | ~              |  |  |
| In :               | :                     | 00 🗘 Days |                       | Y Time         |  |  |
|                    |                       |           | Save                  | <u>C</u> ancel |  |  |

Starting On Completion of: RHP01 then you do Click on the down arrow and a list of actions will be displayed.

| Add Associated Action |          |        |   |                                | ×                              |   |   |  |
|-----------------------|----------|--------|---|--------------------------------|--------------------------------|---|---|--|
| On Completion of :    | f: RHP01 |        |   | Send initial letter to client. |                                |   |   |  |
| Then :                | Do       | ~      | R | esponse from C                 | lient 🗸                        |   |   |  |
| In :                  |          | 7.00 🗘 |   | rh                             | 0                              | 1 |   |  |
|                       |          |        | 1 | DESC 🔺                         |                                |   |   |  |
|                       |          |        |   | Action Code                    | Description                    |   |   |  |
|                       |          |        | Þ | ✓ DESC: Re                     | sidential House Purchase       |   | ^ |  |
|                       |          |        |   | RHP01                          | Send initial letter to client. |   |   |  |
|                       |          |        |   | RHP02                          | Response from Client           |   |   |  |
|                       |          |        |   | RHP03                          | Contact the Land Registry      |   |   |  |
|                       |          |        |   | RHP04                          | Reply from Land Registry       |   |   |  |

Enter the first letter of the action codes to show get to the required actions. Select the action required

Click on the down arrow to the left of time and select the time frame required e.g days, weeks, now.

Click on the down arrow to the right of the In box and specify the period.

6. Click Save to link the actions. The Associated Action will then be visible in the Associated Action Window.

## TO REMOVE AN ASSOCIATED ACTION

- 1. Select the Associated Action you want to remove.
- 2. Click the Delete Button.
- 3. A message will appear asking you to confirm the deletion. Click the Yes Button.

## TO AMEND AN ASSOCIATED ACTION

- 1. Select the Associated Action you want to amend.
- 2. Click the Edit button (Pencil)
- 3. The Change Associated Action dialogue box will appear.
- 4. Make the required changes and click the OK button. These changes should be visible in the Associated Actions tab.

# **SETTING UP ASSOCIATED DOCUMENTS**

## INTRODUCTION

Associated documents are documents connected with an action or step i.e. Documents that need to be completed at that stage of the Case Action Flow/Plan.

There may be times when you may need to customise an existing library document to meet your requirements. In order to do so you may need to insert extra fields into the document or maybe create your own fields.

In addition you may need to create a new document to add to your document library. To assist in the creation of these documents you can import an existing Word document into your document library and amend as required. Below is a list of tasks to be covered in this section:

- Creating a New Associated Document
- Import a document to create a New Associated Document
- Amending an Associated Document
- Removing an Associated Document
- Adding an existing Associated Document
- Coding a Precedent Document
- Creating User Defined Fields

## **CREATING A NEW ASSOCIATED DOCUMENT**

- 1. From the Setup Tab select Case Work Flow Setup from the Ribbon.
- 2. Select the Case Plan as before.
- 3. Double click on the Action you want to add the associated document to.
- 4. Select the Associated Documents Tab. The following options become available.

| ٦           |                       |                      | Change Actio  | n        |          |                  |         | ×     |
|-------------|-----------------------|----------------------|---------------|----------|----------|------------------|---------|-------|
| Case Plan   | Residential House     | Purchase             | <b>v</b>      |          |          |                  |         |       |
| Action code | RHP01                 |                      |               |          |          |                  |         |       |
| Action      | Send initial letter t | o client.            |               |          |          |                  |         |       |
| Properties  | Follow Up Action      | Associated documents | Auto charging | Commands | Email    | Task Assignments |         |       |
| 🕂 🖟 🧷       | 🗙 🗏 💌 🍺 🛛             | à                    |               |          |          |                  |         |       |
| Code        | Document Name         | 2                    | Optiona       | Action   | Filepath |                  |         |       |
|             |                       |                      |               |          |          |                  |         |       |
|             |                       |                      |               |          |          |                  | Save Ca | incel |

5. Below is an explanation of each tool used in creating associated documents.

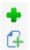

Add a new document

Select a new document

- Change/Amend document settings
- Contract Delete an associated document
- Select a document to import
- Open selected document
- Document Properties
- 6. To create a new document click on the Green Plus. The following dialogue box appears.

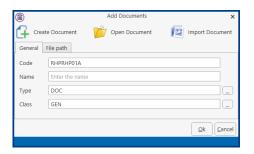

- 7. A code will be assigned automatically. It is made up of the Case Type Code and the Action Code plus a letter A, B C etc. in succession.
- 8. Enter the Document Name in the Name box e.g. Letter to Plaintiff's Solicitor Re: Notice for Particulars.
- 9. Type would be Word Document but this can be changed to match the type of document to be added by clicking the ... button.
- 10. Click on the 🗔 button to set the classification for the document. This is used in connection with the Brief Builder Module.
- 11. IF the code you want is not present, click on the Green Plus within the Document Class window. Enter a three letter code in the Class Code box and a description in the Description box and click OK.

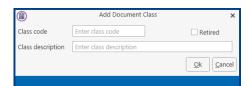

- 12. The newly created Class will then be available in the Document Class window.
- 13. Click on the Create Document button, a blank Word document will open. Create the document as required.
- 14. The document will then be visible in the associated document window of the action.

### IMPORT A DOCUMENT TO CREATE A NEW ASSOCIATED DOCUMENT

There may be occasions when you already have the basic text of a document created that can be used as the foundation of a new document. Follow the instruction above from Step 1 to 11. Then follow the steps below.

1. Click on the Import Document button . The following dialogue box will appear.

|                                                                                                    |                                                                                                    |                                                                                                    | 1000                                                                                                    |                     | _      |   |
|----------------------------------------------------------------------------------------------------|----------------------------------------------------------------------------------------------------|----------------------------------------------------------------------------------------------------|----------------------------------------------------------------------------------------------------|---------------------|--------|---|
| 🔄 🕘 🕛 🕈 🏭 > This PC → Wind                                                                                                    | ows (C:) >                                                                                                    |                                                                                                    | v C                                                                                                    | Search Windows (C:) | 10     | P |
| Organise • New folder                                                                                                    |                                                                                                    |                                                                                                    |                                                                                                    | 100 -               | - 🔳 (  | 0 |
| This PC           ® domin Directrain           Desktop           Desktop           Documents           Documents           Desktop           Music           Policy           Videos           ECONTRY (D)           DESK (F)           States (Whidta) (H)           States (Whidta) (N)           States (Whidta) (N) | Name Winkews-BT Unitality Childhows-BT Unitality Childhows-BT Unitality Childhows-BT Unitality Childhows-BT Unital Keytmp Keytmp MOOCache Petrogs Portogs Port | Date modified<br>07/08/2015 11:07<br>24/06/2015 11:07<br>24/06/2015 10:08<br>13/06/2015 16:08<br>13/06/2015 16:08<br>25/06/2015 16:08<br>25/06/2015 16:08<br>25/06/2015 16:08<br>25/06/2015 16:08<br>25/06/2015 16:08<br>22/06/2013 16:08 | Type<br>File folder<br>File folder<br>File folder<br>File folder<br>File folder<br>File folder<br>File folder<br>File folder<br>File folder<br>File folder<br>File folder<br>File folder<br>File folder<br>File folder | Size                |        |   |
| 🙀 Network                                                                                                    | Program Files (x86)                                                                                                    | 16/07/2015 08:33                                                                                                    | File folder                                                                                                    |                     |        |   |
| File name:                                                                                                    |                                                                                                    |                                                                                                    | ~                                                                                                    | All files (*.*)     |        | v |
|                                                                                                    |                                                                                                    |                                                                                                    |                                                                                                    | Open                | Cancel |   |

- 2. Browse for the document of your choice then click on the Open button.
- 3. The document will then be opened along with the Document Assist.
- 4. Close Microsoft Word.
- 5. Return to the Keyhouse Console Window. The document will then be visible in the Associated Document code at a later stage in the Section "Coding a Precedent Document".

### TO REMOVE AN ASSOCIATED DOCUMENT

- 1. Select the Associated Document you want to remove.
- 2. Click on the Red X.
- 3. A message box will appear asking you " Are you sure you want to delete this Associated Document? Click the Yes button and the associated document is removed.

### TO AMEND AN ASSOCIATED DOCUMENT

- 1. Select the Associated Document you want to amend.
- 2. Click on the Open Selected Document 🖻 located on the Associated Documents screen.
- 3. Amend the document as required.
- 4. When complete save the changes and close the document.
- 5. Return to the Keyhouse Console.

### ADD AN EXISTING ASSOCIATED DOCUMENT

- 1. Click on the Select a New Document button 🕒.
- 2. The following dialogue box will appear.

|              | Add Associated Action | ×           |
|--------------|-----------------------|-------------|
| 📂 🗌 Optional |                       |             |
| Document :   |                       |             |
|              |                       | Save Cancel |
|              |                       |             |
|              |                       |             |

3. Click on the Browse Button to display a list of documents in your document library. The following Document Library dialogue box is displayed.

|   | Search      |          |                             |                                              |        |               |             |      |
|---|-------------|----------|-----------------------------|----------------------------------------------|--------|---------------|-------------|------|
|   | Code        | Descrip  | otion                       | File Path                                    | Туре   | Class         | Plan        |      |
| J | AMCG10A     | Dictati  | on                          | t:\keyhouse\Standrad Documents\General Of    | DOC    | GEN           |             |      |
|   | ATTR001A    | Review   | Attendance                  | t:\keyhouse\Standrad Documents\Pre-Court     | DOC    | ATT           |             |      |
|   | CCBC101A    | Memo     | informing Client of adjourn | t:\keyhouse\Standrad Documents\Circuit Cou   | DOC    | GEN           |             |      |
|   | CCBC101B    | Letter i | nforming Appellant of adjo  | t:\keyhouse\Standrad Documents\Circuit Cou   | DOC    | LTR           |             |      |
|   | CCBC101C    | Letter i | nforming Witness of adjou   | t:\keyhouse\Standrad Documents\Circuit Cou   | DOC    | LTR           |             |      |
|   | CCBC102A    | Memo     | informing client of result  | t:\keyhouse\Standrad Documents\Circuit Cou   | DOC    | GEN           |             |      |
|   | CCBC102AA   | Agress   | o Requisition Form for Cou  | t:\keyhouse\Standrad Documents\Circuit Cou   | DOC    | GEN           |             |      |
|   | CCBC102AB   | Letter   | o Counsel enclosing fees    | t:\keyhouse\Standrad Documents\Circuit Cou   | DOC    | LTR           |             |      |
|   | CCBC103A    | Affiday  | it of Debt                  | t:\keyhouse\Standrad Documents\Circuit Cou   | DOC    | GEN           |             |      |
|   | CCBC103B    | Certific | ate of No Appearance        | t:\keyhouse\Standrad Dod                     | 1 Docu | ments\Circuit | t Court Cis | ál I |
|   | CCBC103C    | Affiday  | it of No Defence            | t:\keyhouse\Standrad Documents\circuit cou   | DOC    | GEN           | court en    |      |
|   | CCBC103D    | Deque    | t far Iudamant hu Dafault   | th knukausal Clandrad Dacumantel Circuit Cau | 000    | CEN           |             |      |
|   | Action Code |          | Description                 |                                              |        | Document      |             |      |
| 1 | G10         |          |                             |                                              |        | AMCG10A       |             |      |

- 4. Search for the Document required using the search facility. To use the search:
  - a. Type part of the document name in the search box provided and click enter if needed.
  - b. A list of documents will be returned. Select the document required and click on the Select button.
- 5. You have the choice to open and view the document using the Open command 😕.
- 6. If this document is an optional document check the Optional check box.
- 7. Click the Save button to add the associated document.
- 8. The document will then be displayed in the Associated Documents window.

# CODING A PRECEDENT DOCUMENT

When coding a document we are adding fields from our Keyhouse Console to a normal Word document to allow it to be generated through our Keyhouse Console diary. This will facilitate a normal document merge with data from our case management system to create individual client letter and documents.

- 1. From the Case Work Flow Setup window open Document Assist.
- 2.

| ٦             | Case Work Flow Setup     | <b>-</b> ×         |
|---------------|--------------------------|--------------------|
| Case Type     | Residential Sale         | 🗊 Document Assists |
| Actions Follo | wed Information required |                    |
| G 🕈 🖊         | 🗙 🖴 🖮 💌 👳 🔺              | ₹ † <b>±</b> ±     |

- 3. Select the Associated Document you want to code.
- 4. Click on the Open Selected Document button 😕.
- 5. The Document Assist displays all field that may be added to a document. For more information on the Document Assist go to the Section: Guide to the Document Assist
- 6. Click on the document where the field is to be added
- 7. In the Search box enter a word related to the information required e.g. address.
- 8. All commonly used fields are visible however it may be necessary to tick the Show all fields box to see your required field.

| 8                        |         | Document Assist                       | × |  |  |  |  |  |  |  |
|--------------------------|---------|---------------------------------------|---|--|--|--|--|--|--|--|
| ÷                        | 1       | K 🚐 🖡 👔 🗌 Show all fields 🛛 😽         |   |  |  |  |  |  |  |  |
| S                        | elect a | associate type                        |   |  |  |  |  |  |  |  |
| Fi                       | First   |                                       |   |  |  |  |  |  |  |  |
| Include in Document Name |         |                                       |   |  |  |  |  |  |  |  |
|                          | Includ  | ie in Document Name                   |   |  |  |  |  |  |  |  |
|                          | Search  |                                       |   |  |  |  |  |  |  |  |
|                          | Docu    | ment Fields                           |   |  |  |  |  |  |  |  |
| Þ                        | ۰.      | CAN: - Case Associates                |   |  |  |  |  |  |  |  |
|                          | ۱.      | CNT: - Client Details                 |   |  |  |  |  |  |  |  |
|                          | ۱.      | CSM: - Other Case Details             |   |  |  |  |  |  |  |  |
|                          | ۱.      | DATE: - Important Dates & Times       |   |  |  |  |  |  |  |  |
|                          | ۱.      | DEA: - Debt Costin Ledger             |   |  |  |  |  |  |  |  |
|                          | ۱.      | DIA: - Case Diary                     |   |  |  |  |  |  |  |  |
|                          | ۱.      | HAN: - Fee Earner/Handlers Details    |   |  |  |  |  |  |  |  |
|                          | ۱.      | LCL: - Other Client Details           |   |  |  |  |  |  |  |  |
|                          | ۰.      | LCN: - Client. Contact (Surnames Etc) |   |  |  |  |  |  |  |  |
|                          | ▶ 🗆     | MAT: - Case/Matter Details            |   |  |  |  |  |  |  |  |
|                          | ۱.      | UDF: - User Defined/Other Information |   |  |  |  |  |  |  |  |

| select a associate type                                      | 4000                                                                                                    | M |
|--------------------------------------------------------------|----------------------------------------------------------------------------------------------------|---|
| irst                                                         | ~                                                                                                    |   |
| Include in Document Nam                                      | e                                                                                                    |   |
|                                                              |                                                                                                    |   |
| address                                                      | 8                                                                                                    |   |
| Document Fields                                              |                                                                                                    |   |
| 🔺 🔲 CAN: - Case Associ                                       | ates                                                                                                    | ^ |
| Address- (Addre                                              | iss)                                                                                                    |   |
| Address Line 1-                                              | ( <mark>Address</mark> 1)                                                                                                    |   |
| Address Line 2-                                              | ( <mark>Address</mark> 2)                                                                                                    |   |
| Address Line 3-                                              | ( <mark>Address</mark> 3)                                                                                                    |   |
| Address Line 4-                                              | ( <mark>Address</mark> 4)                                                                                                    |   |
| Address Line 5-                                              | ( <mark>Address</mark> 5)                                                                                                    |   |
| Address Single I                                             | .ine- ( <mark>Address</mark> Single)                                                                                                    |   |
|                                                              | Address- (AssignedEmail)                                                                                                    |   |
| E-Mail Address                                               |                                                                                                    |   |
| Legal Address                                                |                                                                                                    |   |
|                                                              | ne 1- (Legal <mark>Address</mark> 1)                                                                                                    |   |
|                                                              | ne 2- (Legal <mark>Address</mark> 2)                                                                                                    |   |
|                                                              | ne 3- (Legal <mark>Address</mark> 3)                                                                                                    |   |
|                                                              |                                                                                                    |   |
|                                                              |                                                                                                    |   |
| Legal <mark>Address</mark> L<br>Legal <mark>Address</mark> L | ne 3- (Legal <b>Address</b> 3)<br>ne 4- (Legal <mark>Address</mark> 4)<br>ine 5- (Legal <mark>Address</mark> 5)<br>ingle Line- (Legal <mark>Address</mark> Single) |   |

- 9. Click on the Chevron to collapse the categories.
- 10. Open the category your need

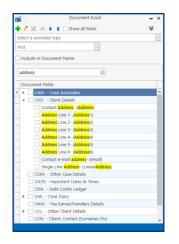

- 11. Double click on the required field to add it to the document.
- 12. Move to the next location on the document and continue until all required fields have been added.
- 13. Save the document when completed and close.

Note: The document will not show specific information until it is generated through the Console Diary.

# ADDING A POPUP PARAGRAPH TO A PRECEDENT

The code below is how to code for a PopUp paragraph on your Precedent – write in the code where the paragraph itself will be placed:

E.g. [SYS:dpopup('XXX')] where XXX is the category name you assigned when setting up the Popup paragraph

You can have multiple paragraph options.

# IMPORTING A DOCUMENT TO A PRECEDENT

This will allow you to import a document stored outside Keyhouse to a Precedent document stored in Keyhouse.

- 1. Go to the Setup Tab and open Case Work Flow Setup.
- 2. Open the Work Flow containing the Precedent.
- 3. Double click on the Action that contains the document.
- 4. Open the Associated Document Tab and double click on the Document.
- 5. Go to the location where the document is to be inserted.
- 6. Enter the following: [IMP:filepath]

|       | [MAT:Code]/[MAT:FeCode]/[UDF:SecRef]<br>[DATE:Today] |
|-------|------------------------------------------------------|
| Re:   | [MAT:Description]                                    |
| Dear  |                                                      |
| [IMP; | N:\Approved Doctor.docx]                             |
| Yours | faithfully                                           |
| [DIA: | CompanyName]                                         |

7. Save and close the document.

# **CREATING AN EMAIL TEMPLATE WITHOUT AN ATTACHMENT**

- 1. Choose the required Workflow.
- 2. Open Document Assist.

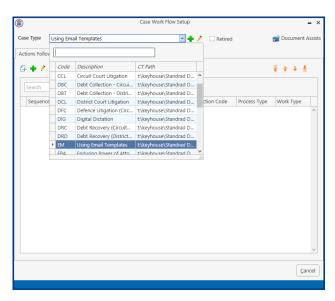

3. Create a new action.

|                                                                |                                                      |                                                  | Add Action                    |            |               |                           | ×    |
|----------------------------------------------------------------|------------------------------------------------------|--------------------------------------------------|-------------------------------|------------|---------------|---------------------------|------|
| Case Plan<br>Action code                                       | Using Email Templates                                |                                                  | ~                             |            |               |                           |      |
| Action                                                         | Action Create an email without an attachment         |                                                  |                               |            |               |                           |      |
| Properties                                                     | Follow Up Action Associated                          | documents A                                      | uto charging                  | Commands   | Email         | Task Assignments          |      |
| Status No                                                      | ormal V<br>ot Applicable V                           | 9                                                | Stone Action<br>w Your Client | 🗌 Billable | 2             |                           |      |
| Note     Appoint     Remind     Email     Phone I     Dictatio | ated Action<br>tment<br>fer<br>Message<br>m          | Publish<br>None<br>WEB/Thin<br>Export Onl<br>All |                               |            | ● In<br>○ Out | s Type<br>:<br>er Process |      |
| O Underta<br>Statute<br>Critical<br>Court D                    | aking<br>Date<br>Date<br>d Post/Mail<br>Request<br>D | Auto Popula Required Act Auto Alarm Hold Current | tion<br>Action                |            |               |                           |      |
|                                                                |                                                      |                                                  |                               |            |               | Save Ca                   | ncel |

- 4. Set the properties to Email and save.
- 5. Open the Action and click on the Email Tab.

|             |                   |                      | Add Action  | on               |       |             |           | ×      |
|-------------|-------------------|----------------------|-------------|------------------|-------|-------------|-----------|--------|
| Case Plan   | Using Email Templ | lates                | Y           |                  |       |             |           |        |
| Action code | 1                 |                      |             |                  |       |             |           |        |
| Action      | Create an email w | ithout an attachment |             |                  |       |             |           |        |
| Properties  | Follow Up Action  | Associated documents | Auto chargi | ng Commands      | Email | Task Assign | iments    |        |
| + / ×       |                   |                      |             |                  |       |             |           |        |
| Email To    | Subject           |                      |             | Include Attachme | ents  | Record ID   | Action ID |        |
|             |                   |                      |             |                  |       |             |           | ^      |
|             |                   |                      |             |                  |       |             |           |        |
|             |                   |                      |             |                  |       |             |           |        |
|             |                   |                      |             |                  |       |             |           |        |
|             |                   |                      |             |                  |       |             |           |        |
|             |                   |                      |             |                  |       |             |           |        |
|             |                   |                      |             |                  |       |             |           |        |
|             |                   |                      |             |                  |       |             |           |        |
|             |                   |                      |             |                  |       |             |           | ~      |
|             |                   |                      |             |                  |       |             |           |        |
|             |                   |                      |             |                  |       |             |           |        |
|             |                   |                      |             |                  |       |             | Save      | Cancel |

6. Click on the green plus sign to create a new email.

| Tex     [CATamai]       CC     Enter CC addresses       BCC     Enter BCC addresses       Subst:     Request for Information       Include Attachments     Mail Priority: Normal ×       Include PDF Versions of Attachments     Request Read Recept       Include PDF Versions of Attachments     Q =       Image: Image: Image                                                                                                    |       |
|----------------------------------------------------------------------------------------------------|-------|
| BCC:       Enter BCC addresses         Subject:       Request for Information         Imodude POP Versions of Attachments       Request Read Receipt         Imodude POP Versions of Attachments       Request Read Receipt         Imodude POP Versions of Attachments       Request Read Receipt         Imodude POP Versions of Attachments       Request Read Receipt         Imodude POP Versions of Attachments       Request Read Receipt         Imodude POP Versions of Attachments       Dear (CNT:Salut)                                                                                                    |       |
| Subject Request for Information  Include POP Versions of Attachments  Constraints  Dear [OvtfSalut]  Dear [OvtfSalut]                                                                                                    |       |
| Indude Attachments Mail Priority: Normal ×     Indude POF Versions of Attachments     Indude POF Versions of Attachments     Indude Normal ×     Indude Normal × |       |
| Indude PGF Versions of Attachments                                                                                                    |       |
| Dear [CNTSalut]                                                                                                    |       |
| Dear (CVITSalut)                                                                                                    |       |
|                                                                                                    | 17.1  |
|                                                                                                    |       |
| Sav                                                                                                    | Cance |

- 7. Using Document Assist to Code the Email with the relevant information and type the text required.
- 8. Save the changes.

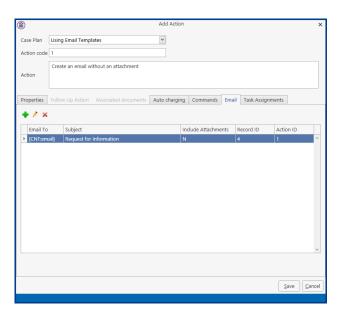

# CREATING AN EMAIL TEMPLATE WITH AN ATTACHMENT

- 1. Choose the required Workflow.
- 2. Open Document Assist.

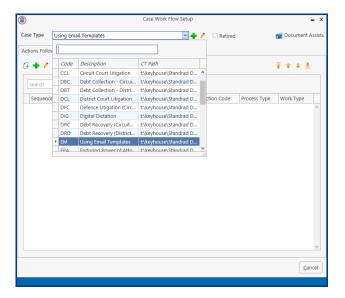

3. Create a new action.

|                                                                                                    |                                   |                                                 | Add Action       |            |                        |                  | ×     |
|----------------------------------------------------------------------------------------------------|-----------------------------------|-------------------------------------------------|------------------|------------|------------------------|------------------|-------|
| Case Plan                                                                                                    | Using Email Templates             |                                                 | ~                |            |                        |                  |       |
| Action code                                                                                                    | code 2                            |                                                 |                  |            |                        |                  |       |
| Action                                                                                                    | Create an email with an attaching | nent                                            |                  |            |                        |                  |       |
| Properties                                                                                                    | Follow Up Action Associated       | documents                                       | Auto charging    | Commands   | Email                  | Task Assignments |       |
| Priority No                                                                                                    | ormal                             | □ N                                             | lileStone Action | 🗌 Billable | 2                      |                  |       |
| Status No                                                                                                    | ot Applicable                     | <u></u> к                                       | now Your Client  |            |                        |                  |       |
| Flag                                                                                                    | V                                 |                                                 |                  |            |                        |                  |       |
| Action Cat                                                                                                    | egory                             | Publish —                                       |                  |            | Proces                 | ss Type          |       |
| B Action     Fixed Dated Action     Note     Appointment     Reminder     Email     Phone Message     Dictation     Undertaking     Statute Date     Critical Date     Critical Date     Critical Det/Mail     Cheque Request     Licker Request     Licker Request     Dit     Non Photo ID |                                   | None     WEB/Th     Export C     All            |                  |            | ● In<br>○ Out<br>○ Oth | t<br>her Process |       |
|                                                                                                    |                                   | Auto Popi<br>Required<br>Auto Alan<br>Hold Curr | Action           |            |                        |                  |       |
|                                                                                                    |                                   |                                                 |                  |            |                        | Save             | ancel |

- 4. Set the properties to Action and save.
- 5. Open the Action and click on the Email tab.

|             |                    |                      | Change Act  | ion              |       |              |           | ×      |
|-------------|--------------------|----------------------|-------------|------------------|-------|--------------|-----------|--------|
| Case Plan   | Using Email Templ  | ates                 | ~           |                  |       |              |           |        |
| Action code | 2                  |                      |             |                  |       |              |           |        |
| Action      | Create an email wi | th an attachment     |             |                  |       |              |           |        |
| Properties  | Follow Up Action   | Associated documents | Auto chargi | ng Commands      | Email | Task Assignr | nents     |        |
| + / ×       |                    |                      |             |                  |       |              |           |        |
| Email To    | Subject            |                      |             | Include Attachme | nts   | Record ID    | Action ID |        |
|             |                    |                      |             |                  |       |              |           | ^      |
|             |                    |                      |             |                  |       |              |           | ~      |
|             |                    |                      |             |                  |       |              | Save      | Cancel |

6. Click on the green plus sign to create a new email.

|        | Add Email Template                                                                                                    | >    |
|--------|----------------------------------------------------------------------------------------------------|------|
| 0:     | [CNT:email]                                                                                                    |      |
| C:     | Enter CC addresses                                                                                                    |      |
| :C:    | Enter BCC addresses                                                                                                    |      |
| bject: | Medical Report                                                                                                    |      |
|        | Ør lodde Attachments         Mail Proving:         [Mommal ¥]           Indude POF Versions of Attachments         Request Read Receipt           Image: I          0 + 1          0          1          0          1          0          1         0          1          0          1          0          1          0          1          0          1          0          1          0          1          0          1          0          1          0          1          0          1          0          1          0          1          0          1          0          1          0          1          0          1          0          1          0          1          0          1          0          1          0          1          0          1          0          1          0          1          0          1          0          1          0          1          0          1          0          1          0          1          0          1          0          1          0          1          0          1          0          0          0          0          1          0          0          0          0          0          0          0 |      |
|        | Dear [salut]<br>Attached please find your medical report. I trust that this is satisfactory.]                                                                                                    |      |
|        | Save Q                                                                                                    | ncel |

- 7. Using Document Assist to Code the Email with the relevant information and type the text required.
- 8. Tick the Include Attachments button. It is also possible change the priority of the mail and to send a PDF Version of the attachment.
- 9. Click to the Associated Documents Tab and create the required document as detailed in section "Setting Up Associated Documents".
- 10. Click save and then save again.
- 11. Click Cancel to close the Workflow.

# **GUIDE TO THE DOCUMENT ASSIST**

- 1. Case Associates are everyone connected to the case other than the client and the fee earner. For example the other side's solicitor, the doctor, the land registry, the lending institution, the court, the defendant, the witness etc.
  - a) First pick the appropriate case associate type from the drop down list provided. For example Solicitor, Doctor, Witness etc. This will determine which category of case associate the user will be prompted for on this document.

You may want your document to cater for one/more solicitors on a file:

- First Solicitor on a file use the following code for his/her name [CAN:Name.Solicitor#01]. This will allow the user only to add the first solicitor's name to the document.
- Second Solicitor on a file use the following code for his/her name [CAN:Name.Solicitor#02]. This will allow the user to add the second solicitor's name to the document.
- iii) If you want to cater for multiple solicitors on a file then the code would be the following code for his/her name [CAN:Name.Solicitor#??]. This will pause and ask the user which solicitor's name they want added to the document.
- b) Example of Advanced Codes:
  - i) [CAN:Name.Solicitors#??] produces a separate letter for each solicitor selected.
  - ii) [CAN:Name.Defendant#@,] lists multiple defendants in a document with a "comma" between them.
  - iii) [Can:Name.Defendant#@&] list multiple defendants in a document with an "and" between them.
  - iv) [CAN:Name.Defendant#@R] lists multiple defendants in a document with a "line" between them.

Note: If it is a single defendant then it doesn't enter the comma etc.

- 2. Case Diary this is a list of items from the case diary window. For example the date of the action, the action number.
- 3. Case/Matter details this is the information input in the matter record. For example the matter code, the matter description, the fee earner name and code connected to this case etc.
- 4. Client Details this is the information inputted in the client record. For example the client's name, address, date of birth, marriage, telephone number etc.
- 5. Client Contacts this is the information inputted in the client contacts section of the client record. For example the client spouse could be setup as a contact Name, Address, PPS number, date of birth etc.
- 6. Fee Earner/Handler this information inputted in the handler/fee earner record. For example it could be the current handler logged in details or the details of the fee earner assigned to this matter Fee Earner Name, Fee Earner Code, Current Handler's code etc.
- 7. Important Dates & times this contains fields that contain the date of a particular action or today's date Today's Date, Action Date etc.
- 8. Other Case Details this is additional information inputted in the other details section of the matter record. For example the "case premises" would be a field displayed in the "Other Details" tab of a conveyancing field or "Balance of Debt" field would appear in the "Other Details" tab of a debt recovery file.
- 9. Other Client Details this is additional information for the client.
- 10. User Defined/Other Information these are fields you create yourself to deal with anything that is not catered for in the above lists.

Note: To view additional fields in each category put a tick in the **All Fields** Check Box Show all fields at the top of the Document Assist dialogue box.

### **CREATING USER DEFINED FIELDS**

On occasion you may want to insert information that is not available from the existing field lists in this case you can create your own fields this will allow you the flexibility to customise your own documents. The information behind these fields will be requested at the point the User generates the document through their Console Diary.

- 1. In the Document Assist window.
- 2. Click on Black Arrow to expand the User Defined/Other Information. The following Window is displayed.

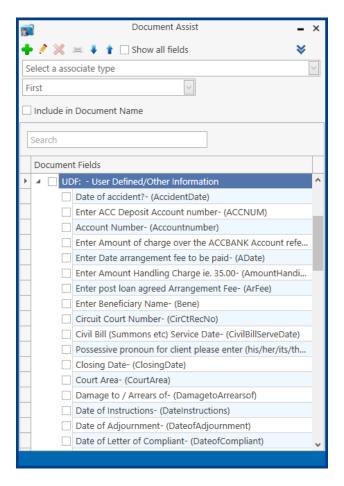

3. Click on the Green Plus. The following dialogue box is displayed.

| <b>9</b>      | Add User Defined Field  | ×                 |
|---------------|-------------------------|-------------------|
| General Va    | dation SQL Statement    |                   |
| Field Prefix  | UDF:                    |                   |
| Field Name    | Enter the field name    |                   |
| Туре          | Text Common Lock        |                   |
| Screen Promp  | Enter the scrren prompt |                   |
| Length        | 0                       |                   |
| Decimal       | 0 \$                    |                   |
| Format        |                         |                   |
| Default Value |                         |                   |
| Category      | V                       |                   |
|               |                         | QK <u>C</u> ancel |
|               |                         |                   |

4. Fill in the following information:

File/Table: Field Name: Type: The File/Table Name is UDF for User Defined Fields Type in a Field Name in the box provided, this must not contain spaces. Select the **Type** from the drop down list provided i.e. the type of information that will be inputted i.e. Text, Dates or Numbers.

| <b>1</b>   |        |       | A                | dd User | Defined Field | ×         |
|------------|--------|-------|------------------|---------|---------------|-----------|
| General    | Valida | tion  | SQL Statement    | 1       |               |           |
| Field Pref | īx [   | UDF:  |                  | ~       |               |           |
| Field Nan  | ne [   | Benet | ficiaryName      |         |               |           |
| Туре       |        | Text  |                  | 4       | Common Lock   |           |
| Screen Pr  | ompt   | Enter | Beneficiary Name | 2       |               |           |
| Length     |        |       |                  | 60 🗘    |               |           |
| Decimal    |        |       |                  | 0 🗘     |               |           |
| Format     | [      | @\$60 | )                |         |               |           |
| Default V  | alue   |       |                  |         |               |           |
| Category   |        |       |                  | Y       |               |           |
|            |        |       |                  |         |               | QK Cancel |
|            |        |       |                  |         |               |           |

When creating a Text Field enter @sxx where xx representing the number of characters set in the length.

| <b>1</b>      | Add User Defined Field       | ×         |
|---------------|------------------------------|-----------|
| General Val   | idation SQL Statement        |           |
| Field Prefix  | UDF:                         |           |
| Field Name    | FixturesSalePrice            |           |
| Туре          | Numeric Common Lock          |           |
| Screen Promp  | Please enter Bank Account No |           |
| Length        | 10 🗘                         |           |
| Decimal       | 2 🗘                          |           |
| Format        | @n10.2                       |           |
| Default Value |                              |           |
| Category      | ×                            |           |
|               |                              | OK Cancel |
|               |                              |           |

When creating a Numeric Field enter @nxx.x where xx.x represents the length and decimal values.

| General     Validation     SQL Statement       Field Prefix     UDF:     V       Field Name     DateOfCompletion       Type     Date     V       Common     Lock       Screen Prompt     Enter Completion Date       Length     0 0 0       Docimat     0 0 0       Format     @dd       Default Value     V       Category     V | <b>5</b>    |            | Add               | User Defined Field | ×                         |
|----------------------------------------------------------------------------------------------------|-------------|------------|-------------------|--------------------|---------------------------|
| Field Name DateOfCompletion Type Date  Date  Common Lock Screen Prompt Enter Completion Date Length  0  C Gedinal  0 C Category                                                                                                    | General     | Validation | SQL Statement     |                    |                           |
| Type Date Common Lock<br>Screen Prompt Enter Completion Date<br>Length 0 0<br>Format @dd<br>Default Value<br>Category V                                                                                                    | Field Prefi | ix UDF     |                   | <b>v</b>           |                           |
| Sceen Prompt Enter Completion Date Length 0 0 0 Decimal 0 0 0 Format @dd Category                                                                                                    | Field Nam   | ne Dat     | OfCompletion      |                    |                           |
| Length 0 0<br>Decimal 0 0<br>Format 0 0<br>Category V                                                                                                    | Туре        | Dat        | 2                 | Common Lock        |                           |
| Default Value Category                                                                                                    | Screen Pr   | ompt Ente  | r Completion Date |                    |                           |
| Format @dd<br>Default Value<br>Category V                                                                                                    | Length      |            | (                 | 0.0                |                           |
| Default Value Category V                                                                                                    | Decimal     |            | (                 | 0.0                |                           |
| Category                                                                                                    | Format      | @d         | 1                 |                    |                           |
|                                                                                                    | Default V   | alue       |                   |                    |                           |
| QK Cancel                                                                                                    | Category    |            |                   | <b>v</b>           |                           |
| QK Cancel                                                                                                    |             |            |                   |                    |                           |
|                                                                                                    |             |            |                   |                    | <u>O</u> K <u>C</u> ancel |

When creating a Date Field enter @d6 to get a date in the format of dd/mm/yyyy or @d18 to get a date in the format of dd/mmmm/yyyy.

| Common:              | If you want this field always visible in the User Defined list tick this box.                                                     |
|----------------------|----------------------------------------------------------------------------------------------------|
| Screen Prompt:       | The Screen Prompt is the description displayed to the User at the point the document is generated e.g. "Please enter court date?" |
| Length:              | Is the Amount of characters that can be inputted in this field. Adjust using                                                      |
|                      | the <b>Up And Down Arrows</b> as required.                                                                                        |
| Decimal:             | Decimal will only be applicable to numbers: this is the amount of decimal                                                         |
|                      | places you want visible. Adjust using the <b>Up And Down</b> arrows as required.                                                  |
| Format:              | If the data type is <b>Date</b> click on the browse button to select the preferred                                                |
|                      | date format. Otherwise the data type and length will determine the                                                                |
|                      | format.                                                                                                    |
| Default Value:       | This is the value you would like to default to. If applicable, type the default value in the box provided.                        |
| Validations can be a | added for stricter control of the information inputted. A useful ontion is the                                                    |

- 5. Validations can be added for stricter control of the information inputted. A useful option is the "always prompt" command which can be used for fields where the information changes frequently for example the Secretary's Reference.
- 6. Click the OK Button.
- 7. To insert this field as before, insert your cursor where you want the information to appear. Then double click the Field of your choice. It should then appear in the document displaying its field name.
- 8. Save the document as normal.

# **UDF Forms**

Certain cases/matters may need you to capture specific information that will require you to create UDF fields in Keyhouse. These fields can be gathered together using UDF Forms.

## **C**REATE A **UDF** FORM

1. Select the Setup Tab and then select UDF Form Details

| ۲          |                  |                          | Mai           | intain OtherCase | eDetai | Forms      |            |         | •      |
|------------|------------------|--------------------------|---------------|------------------|--------|------------|------------|---------|--------|
| Case Plan  | Please select ca | se plan                  | ~             |                  |        |            |            |         |        |
| Form Name  | Please select fo | rm                       | •             | <u>A</u> dd      |        |            |            |         |        |
| Other Ca   | ase Detail Fiel  | ds                       |               |                  |        | UDF's unde | r the Form |         |        |
| Search     |                  |                          |               |                  |        | Seq No     | Prompt     | UDFName |        |
| Prompt     |                  | File PreFix <sup>9</sup> | Field Name    | Туре             |        |            |            |         |        |
| How the    | accident occur   | UDF:                     | AccidentCircs | Text             | ^      |            |            |         |        |
| Date of a  | occident?        | UDF:                     | AccidentDate  | Date             |        |            |            |         |        |
| Enter AC   | C Deposit Acco   | UDF:                     | ACCNUM        | Text             |        |            |            |         |        |
| Account    | Number           | UDF:                     | Accountnum    | Text             |        |            |            |         |        |
| Enter Am   | ount of charge   | UDF:                     | AChAmt        | Text             |        |            |            |         |        |
| Enter Da   | te arrangemen    | UDF:                     | ADate         | Text             |        |            |            |         |        |
| Enter Arr  | angement Fee     | UDF:                     | AFee          | Text             |        |            |            |         |        |
| Claim Ty   | pe               | UDF:                     | AIGClaimType  | Text             |        |            |            |         |        |
| Date Dar   | nages Agreed     | UDF:                     | AIGDamages    | Text             |        |            |            |         |        |
| Date Cos   | ts Settled       | UDF:                     | AIGDateCost   | Text             |        |            |            |         |        |
| Injury Ty  | pe               | UDF:                     | AlGInjuryType | Text             |        |            |            |         |        |
| Ambular    | ce attended sc   | UDF:                     | Ambulance     | Text             |        |            |            |         |        |
| Enter Am   | ount Handling    | UDF:                     | AmountHan     | Numeric          |        |            |            |         |        |
| An Post I  | Endorsement      | UDF:                     | AnPostEndor   | Text             |        |            |            |         |        |
| Enter por  | st loan agreed   | UDF:                     | ArFee         | Text             |        |            |            |         |        |
| Client's r | elationship to   | UDF:                     | Attorney1Rel  | Text             |        |            |            |         |        |
| Client's r | elationship to   | UDF:                     | Attorney2Rel  | Text             |        |            |            |         |        |
|            | elationship to   | UDF:                     | Attorney3Rel  |                  |        |            |            |         |        |
| Client's r | elationshin to   | UDF:                     | Attornev4Rel  | Text             | ~      |            |            |         | ~      |
|            |                  |                          |               |                  |        | <          |            |         | >      |
|            |                  |                          |               |                  |        |            |            | Save    | Cancel |

- 2. Select the Case Plan to be used.
- 3. Then click on Add to add a Form Name, enter the Name to be used and click OK.
- 4. Use the search box under the Other Case Details Fields to find the UDF's required.

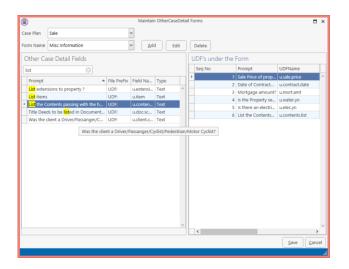

5. The order the items appear in the form can be changed by dragging the item to the new location in the list.

|            |                             |             | Maintair               | n OtherCas | eDetai | Forms      |       |                     | • •        |
|------------|-----------------------------|-------------|------------------------|------------|--------|------------|-------|---------------------|------------|
| ase Plan   | Sale                        |             | ~                      |            |        |            |       |                     |            |
| orm Name   | Misc Information            |             | ✓ Ad                   | d E        | dit    | Delete     |       |                     |            |
| Other Ca   | ase Detail Fields           |             |                        |            |        | UDF's unde | r the | Form                |            |
| list       |                             |             |                        |            |        | Seq No     |       | Prompt              | UDFName    |
| Prompt     |                             | File PreFix | Field Na               | Туре       |        | •          |       | Sale Price of prop  |            |
|            | nsions to property ?        | UDF:        | u.extensi              |            | -      |            |       | Date of Contract    |            |
| List exten |                             | UDF:        | u.extensi              | Text       |        |            |       | List the Contents   |            |
|            |                             | UDF:        | u.tem                  |            |        |            |       |                     |            |
|            | ds to be listed in Document |             | u.conten<br>u.doc.sc   |            |        |            |       | Is there an electri |            |
|            | client a Driver/Passanger/C |             | u.doc.sc<br>u.client.c |            |        |            | 6     | Mortgage amount?    | u.mort.amt |
|            |                             |             |                        |            |        |            |       |                     |            |
|            |                             |             |                        |            |        |            |       |                     |            |
|            |                             |             |                        |            | <      | K          |       |                     |            |

- 6. To remove a UDF field from the report, right click on the field and select delete.
- 7. When all items are in place click Save and then OK.
- 8. If the same UDF Form is required for more than one workflow then it will need to be created again in the second workflow.

### EDIT A UDF FORM

- 1. Go to the Setup Tab and select the UDF Form Details.
- 2. Enter the Case Plan associated with the UDF Form to be changed
- 3. Select the UFD Form to be changed

| ase Plan    | Sale            |             | ~             |         |    |             |     |                     |                 |   |
|-------------|-----------------|-------------|---------------|---------|----|-------------|-----|---------------------|-----------------|---|
| orm Name    | Misc Informatio | n           | -             | Add Ed  | it | Delete      |     |                     |                 |   |
| Other Ca    | se Detail Fiel  | de          |               |         |    | UDF's under | the | Form                |                 |   |
| Other Ca    | se Detail Fiel  | us          |               |         |    |             | uie |                     |                 |   |
| Search      |                 |             |               |         |    | Seq No      |     | Prompt              | UDFName         | _ |
| Prompt      |                 | File PreFix | Field Name    | Type    | Πŀ |             |     | Sale Price of prop  | u.sale.price    | ^ |
| How the a   | accident occur  | UDF:        | AccidentCircs | Text    | ~  |             |     | Date of Contract    | u.contract.date |   |
| Date of a   | cident?         | UDF:        | AccidentDate  | Date    |    |             |     | List the Contents   | u.contents.list |   |
| Enter ACC   | Deposit Acco    | UDF:        | ACCNUM        | Text    |    |             |     | Is the Property se  | u.water.yn      |   |
| Account 1   |                 | UDF:        | Accountnum    | Text    |    |             |     | Is there an electri | u.elec.yn       |   |
|             | ount of charge  |             | AChAmt        | Text    |    |             | 6   | Mortgage amount?    | u.mort.amt      |   |
|             | e arrangemen    | UDF:        | ADate         | Text    |    |             |     |                     |                 |   |
|             | angement Fee    | UDF:        | AFee          | Text    |    |             |     |                     |                 |   |
| Claim Typ   |                 | UDF:        | AlGClaimType  | Text    |    |             |     |                     |                 |   |
|             | ages Agreed     | UDF:        | AlGDamages    |         |    |             |     |                     |                 |   |
| Date Cost   |                 | UDF:        | AlGDateCost   |         |    |             |     |                     |                 |   |
| Injury Typ  | e .             | UDE         | AlGInjuryType | Text    |    |             |     |                     |                 |   |
|             | e attended sc   | UDF:        | Ambulance     | Text    |    |             |     |                     |                 |   |
| Enter Am    | ount Handling   | UDF:        | AmountHan     | Numeric |    |             |     |                     |                 |   |
|             | ndorsement      | UDF:        | AnPostEndor   | Text    |    |             |     |                     |                 |   |
| Enter pos   | t loan agreed   | UDF:        | ArFee         | Text    |    |             |     |                     |                 |   |
|             | lationship to   | UDF:        | Attorney1Rel  | Text    |    |             |     |                     |                 |   |
|             | lationship to   | UDF:        | Attorney2Rel  |         |    |             |     |                     |                 |   |
| Client's re | lationship to   | UDF:        | Attorney3Rel  |         |    |             |     |                     |                 |   |
| Client's re | lationship to   | UDE:        | Attornev4Rel  | Text    | ~  |             |     |                     |                 | ~ |
|             |                 |             |               |         |    | <           |     |                     |                 | > |

- 4. Make the required changes
- 5. Click Save and OK.

### Delete a UDF Form

- 1. Go to the Setup Tab and select the UDF Form Details.
- 2. Enter the Case Plan associated with the UDF Form to be changed
- 3. Select the UDF Form to be changed
- 4. Click the Delete Button to remove the form.

### APPLY THE FORM TO A MATTER

- 1. Open the required matter and check the correct Case Plan has been selected on the Current Case Details screen
- 2. Go to the Other Case Details Screen.

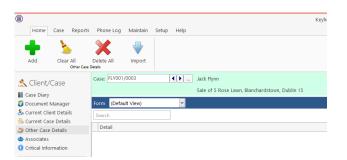

3. Click on the down arrow beside Default View and select the required form.

|   | Form Name        |   |
|---|------------------|---|
|   | (Default View)   | ^ |
| F | Misc Information |   |
|   |                  |   |
|   |                  |   |
|   |                  |   |
|   |                  |   |
|   |                  |   |
|   |                  |   |
|   |                  | ~ |
|   |                  | : |

- 4. The UDF Fields will appear on the screen.
- 5. Complete the fields as normal.

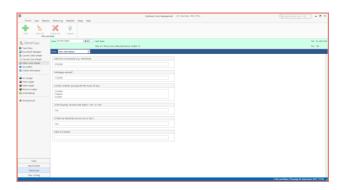

6. The information is now available to use in correspondence if it is included in Case Plan Precedents.

# **CLIENT OTHER DETAILS**

# FORMS CAN BE CREATED FOR INDIVIDUAL CLIENTS. THIS WILL ENABLE UDF INFORMATION TO BE HELD AT THE CLIENT LEVEL BUT VISIBLE ON ALL MATTERS.

### CREATE A CLIENT OTHER DETAILS FORM

1. Select the Setup Tab and then select Client Other Details

| Client Code | select client coo | le(Optional) | ~             |         |   |           |              |     |         |        |
|-------------|-------------------|--------------|---------------|---------|---|-----------|--------------|-----|---------|--------|
| Form Name   | Please select fo  | rm           | -             | Add     |   |           |              |     |         |        |
| Other C     | lient Detail Fie  | elds         |               |         |   | UDF's und | der the Forr | n   |         |        |
| Search      |                   |              |               |         |   | Seq No    | Pro          | mpt | UDFName |        |
| Prompt      |                   | File PreFix  | Field Name    | Туре    |   |           |              |     |         |        |
| How the     | accident occur    | UDF:         | AccidentCircs | Text    | ^ |           |              |     |         |        |
| Date of a   | accident?         | UDF:         | AccidentDate  | Date    |   |           |              |     |         |        |
| Enter AC    | C Deposit Acco    | UDF:         | ACCNUM        | Text    |   |           |              |     |         |        |
| Account     | Number            | UDF:         | Accountnum    | Text    |   |           |              |     |         |        |
| Enter An    | nount of charge   | UDF:         | AChAmt        | Text    |   |           |              |     |         |        |
| Enter Da    | te arrangemen     | UDF:         | ADate         | Text    |   |           |              |     |         |        |
| Enter Arr   | rangement Fee     | UDF:         | AFee          | Text    |   |           |              |     |         |        |
| Claim Ty    | pe                | UDF:         | AIGClaimType  | Text    |   |           |              |     |         |        |
| Date Dat    | mages Agreed      | UDF:         | AIGDamages    | Text    |   |           |              |     |         |        |
| Date Cos    | sts Settled       | UDF:         | AIGDateCost   | Text    |   |           |              |     |         |        |
| Injury Ty   | pe                | UDF:         | AlGInjuryType | Text    |   |           |              |     |         |        |
| Ambular     | ice attended sc   | UDF:         | Ambulance     | Text    |   |           |              |     |         |        |
| Enter An    | nount Handling    | UDF:         | AmountHan     | Numeric |   |           |              |     |         |        |
| An Post     | Endorsement       | UDF:         | AnPostEndor   | Text    |   |           |              |     |         |        |
| Enter po    | st loan agreed    | UDF:         | ArFee         | Text    | _ |           |              |     |         |        |
| Client's r  | elationship to    | UDF:         | Attorney1Rel  | Text    |   |           |              |     |         |        |
|             | elationship to    | UDF:         | Attorney2Rel  |         | _ |           |              |     |         |        |
|             | elationship to    | UDF:         | Attorney3Rel  | Text    |   |           |              |     |         |        |
| Client's r  | elationshin to    | UDF:         | Attornev4Rel  | Text    | ~ |           |              | _   |         |        |
|             |                   |              |               |         |   | <         |              |     |         | >      |
|             |                   |              |               |         |   |           |              |     | Save    | Cancel |

- 2. Select the Client Code.
- 3. Click Add and then enter a Form Name in the box and click OK.

# ADDING INFORMATION REQUIRED TO A CASE ACTION FLOW

### INTRODUCTION

It may be essential before a specific case type can be processed that particular information is required. This information can be facilitated through the use of User Defined Fields (UDF's). The Information Required Tab is where the User Defined Fields specific to this case type are selected. Below are the instructions on its use.

- 1. From the Setup Tab select Case Work Flow Setup.
- 2. Select the required Case Work Flow as before.
- 3. Select the Information Required Tab. The following dialogue box will appear.

| ١                                          | Case Work Flow Setup | <b>-</b> ×         |
|--------------------------------------------|----------------------|--------------------|
| Case Type Residential Sale                 | ▼ 🔶 /                | 🗊 Document Assists |
| Actions Followed Information required      |                      |                    |
| ♣ Ø ¥ ↑ ↓<br>New Edit Delete Top Up Down E |                      |                    |
| Search                                     |                      |                    |
| Sequen A Description                       |                      |                    |
|                                            |                      | ^                  |
|                                            |                      |                    |
|                                            |                      |                    |
|                                            |                      |                    |
|                                            |                      |                    |
|                                            |                      |                    |
|                                            |                      |                    |
|                                            |                      |                    |
|                                            |                      |                    |
|                                            |                      |                    |
|                                            |                      |                    |
|                                            |                      | ~                  |
|                                            |                      | Cancel             |
|                                            |                      |                    |

4. Click on the Green Plus and the following dialogue box will appear.

| ) System Fields                                   |                   |  |  |
|---------------------------------------------------|-------------------|--|--|
| Add Edit Delete                                   |                   |  |  |
| Search                                            |                   |  |  |
| Prompt                                            | Field Name        |  |  |
| How the accident occurred                         | AccidentCircs     |  |  |
| Date of accident?                                 | AccidentDate      |  |  |
| Enter ACC Deposit Account number                  | ACCNUM            |  |  |
| Account Number                                    | Accountnumber     |  |  |
| Enter Amount of charge over the ACCBANK Account r | AChAmt            |  |  |
| Enter Date arrangement fee to be paid             | ADate             |  |  |
| Enter Arrangement Fee                             | AFee              |  |  |
| Claim Type                                        | AIGClaimType      |  |  |
| Date Damages Agreed                               | AIGDamagesAgreed  |  |  |
| Date Costs Settled                                | AIGDateCostsSettl |  |  |
| Injury Type                                       | AlGinjuryType     |  |  |
| Ambulance attended scene of accident              | Ambulance         |  |  |
| Enter Amount Handling Charge ie. 35.00            | AmountHandingC    |  |  |
|                                                   | Select Cance      |  |  |

- 5. Use the search box to locate the UDF required.
- 6. Click Select
- 7. Repeat Step 5-6 until all UDF's have been entered.
- 8. Once all fields have been entered you can the order of the fields sing the reorder buttons.

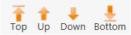

9. To remove any UDF's no longer required, click on the Red X.

# **APPENDIX**

# APPENDIX 1: SAMPLE CASE ACTION FLOW

This is a sample of a Case Action Flow/Plan which you could create using the techniques described in the following section:

- Set-up of Case Action Flow
- Setting up Associated Actions
- Setting up Associated Documents

| CIRCUIT COURT ROAD TRAFFIC |                                                                                        |                                                                                                    |                               |                  |  |  |  |
|----------------------------|----------------------------------------------------------------------------------------|----------------------------------------------------------------------------------------------------|-------------------------------|------------------|--|--|--|
| DEFENCE ACTION FLOW        |                                                                                        |                                                                                                    |                               |                  |  |  |  |
| Action                     | Description of Action                                                                  | Documents required                                                                                             | Code                          | Act - days       |  |  |  |
| No                         |                                                                                        |                                                                                                    |                               |                  |  |  |  |
| 001                        | Complete Instruction Form<br>Acceptance of Instruction<br>Authority to accept service  | Instruction Form<br>Letter to Ins Co thanking for<br>instructions<br>Letter to PI's Solr accepting<br>service  | RTA001A<br>RTA001B<br>RTA001C | 002 in 4<br>days |  |  |  |
| 002                        | Return of Civil Bill and/or<br>Entry of Appearance<br>Send Civil Bill/Advise to Ins Co | Letter to PI's Solr returning Civil<br>Bill and/or Appearance<br>Appearance<br>Ltr in Ins Co advising position | RTA002A<br>RTA002B<br>RTA002C | 003 in 7<br>days |  |  |  |
| 003                        | Notice for Further Particulars<br>Letter to Defendant to call to<br>office             | Notice for Particulars<br>Letter to Defendant                                                                  | RTA003A<br>RTA003B<br>RTA003C |                  |  |  |  |

### APPENDIX 2: SAMPLE OF A BLANK PRECEDENT DOCUMENT

This document is a sample of a document that could be imported and then used to produce a precedent document. To produce this document use the techniques described in the Section: **Setting up Associated Documents**.

### VENDOR INSTRUCTION SHEET RESIDENTIAL HOUSE

#### 1. **INSTRUCTION DETAILS**:

a. Date of Instruction:b. Fee EarnerHandler

#### 2. <u>CLIENT/VENDOR INFORMATION</u>

- a. Name:
- b. Address:
- c. Phone No. Home:
  - Mobile:
- d. Occupation:
- e. Date of Birth:
- f. Marital Status:
- g. Date of Marriage:
- h. Name of Spouse:
- i. Client's SSI No:
- j. Spouse's SSI No:

#### 3. ASSOCIATED PARTIES:

- a. Name of 1<sup>st</sup> Purchase: Address of 1<sup>st</sup> Purchaser:
- b. Name of 1<sup>st</sup> Purchase: Address of 1<sup>st</sup> Purchaser:
- c. Purchaser's Solicitors: Address:
- d. Phone No: Office: Email:
- e. Auctioneer:
- f. Local Authority/County Council:
- g. Lending Institute:

### 4. **PROPERTY DETAILS**:

- a. Sales:
- b. Deposit to be paid:

88 | Page

Offfice/Fax Email:

Fax:

- c. Closing Date:
- d. Interest Rate:
- e. Sale Price includes the following:
- f. Sale Price excludes the following:
- g. Description of Property: ALL THAT AND THOSE
- h. Is the Property Mortgaged? Yes/No
- i. Are there any extensions carried out in the Property? Yes/No
- j. Where are the Title Deeds?
- k. Title Deeds to be listed in Documents Schedule:

### **Outstanding Information for File no:**

### APPENDIX 3: A SAMPLE OF A CODED PRECEDENT DOCUMENT

This is a sample of a coded precedent document. To produce this document use the techniques described in the following Sub Sections of Setting Up Associated Documents:

- Coding a Precedent Document
- Creating User Defined Fields

#### **INSTRUCTION FOR VENDOR – RESIDENTIAL HOUSE**

DATE OF INSTRUCTIONS: [UDF: DateInstructions] Lawyer: [HAN:Name]

#### **CLIENT INFORMATION**

| Client Name: | [CNT:Name] |
|--------------|------------|
|--------------|------------|

Address: [CLNT:Address1] [CLNT:Address2] [CLNT:Address3] [CLNT:Address4] [CLNT:Address5]

| Phone No:       | Home:              | [CNT:Tel]     | Office/Fax: | [CNT:Fax]        |
|-----------------|--------------------|---------------|-------------|------------------|
|                 | Mobile:            | [LCL:CIMobNo] | Email:      | [CNT:email]      |
| Martial Status: | [LCL:CIMartialCde] |               | Job Type:   | [CNT:Occupation] |
| Date of Birth:  | [CNT:DOB           | ]             |             |                  |

#### **CASE SCREEN DETAILS:**

Name of Auctioneer: [CAN:Company.Auctioneers#01]

Name of Local Authority/County Council: [CAN:Company.LocalAuthori#01] Name of Bank/Building Society: [CAN:Company.Bank#01][CAN:Company.Build#01]

| PROPERTY FOR SALE                                     | [CSM:CsPremisis]                                                  |
|-------------------------------------------------------|-------------------------------------------------------------------|
| Name of 1 <sup>st</sup> Purchaser:<br>Address (Home): | [CAN:Name.Purchaser#01]<br>[CAN:LinearAddress.Purchase#01]        |
| Name of 2 <sup>nd</sup> Purchaser:<br>Address (Home): | [CAN:Name.Purchaser#02]<br>[CAN:LinearAddress.Purchase#02]        |
| Name of Other Solicitor:                              | [CAN: Company.Solicitors#01]<br>[CAN:LinearAddress.Solicitors#01] |
| Telephone:                                            | [CAN:Phone.Solicitors#01] Fax No: [CAN:Fax.Solicitor#01]          |

#### **CLIENT DETAILS**

RSI No: [LCN:CISSNumber#01] Spouse RSI No: [LCN:CISSNumber#02] Spouse's Name: [CNT:Spouse] Date of Marriage: [qCNT:DateofMarriage] Is the Property Mortgaged? YES/No Are there any extensions carried out to the Property? Yes/No Where are the Title Deeds? [CAN:Company.Bank#01] [CAN:Company.Build#01] CONTRACT FOR SALE

Sale Price: [UDF:SalePrice] Closing Date: [UDF:ClosingDate] Deposit to be paid: [UDF:Deposit] Interest Rate: Description of Property: ALL THAT AND THOSE [UDF:DescProp] Does the sale price include the following: [UDF:ContentsList] What fixtures does client wish to exclude from sale: [UDF:ContentsProp] Is there anything unusual about this sale that you wish to draw our attention to? Title Deeds to be listed in Documents Schedule: [UDF:DocSchedule]

Other Information for File No: [MAT:Code]